# **Desktop Platform 20.10**

**Product Enablement Session**

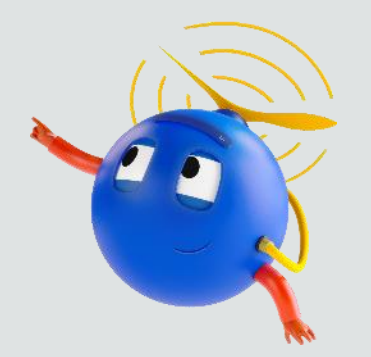

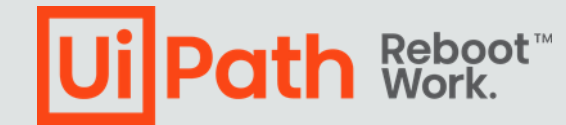

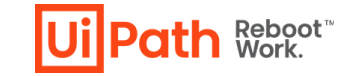

# **Disclaimer**

the contract of the

and the state of the

and the state of the

**Contract Contract** 

 $\sim$ 

and the state

 $\sim 100$ 

 $\sim 100$ 

 $\sim 100$ 

the contract of the con-

the control of the

The following information is meant only for UiPath internal & UiPath Business Partners.

# **The UiPath Platform: Built for end-to-end automation**

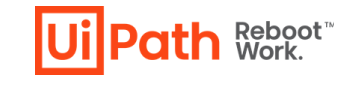

Wealth of new capabilities planned for the 2020 LTS release

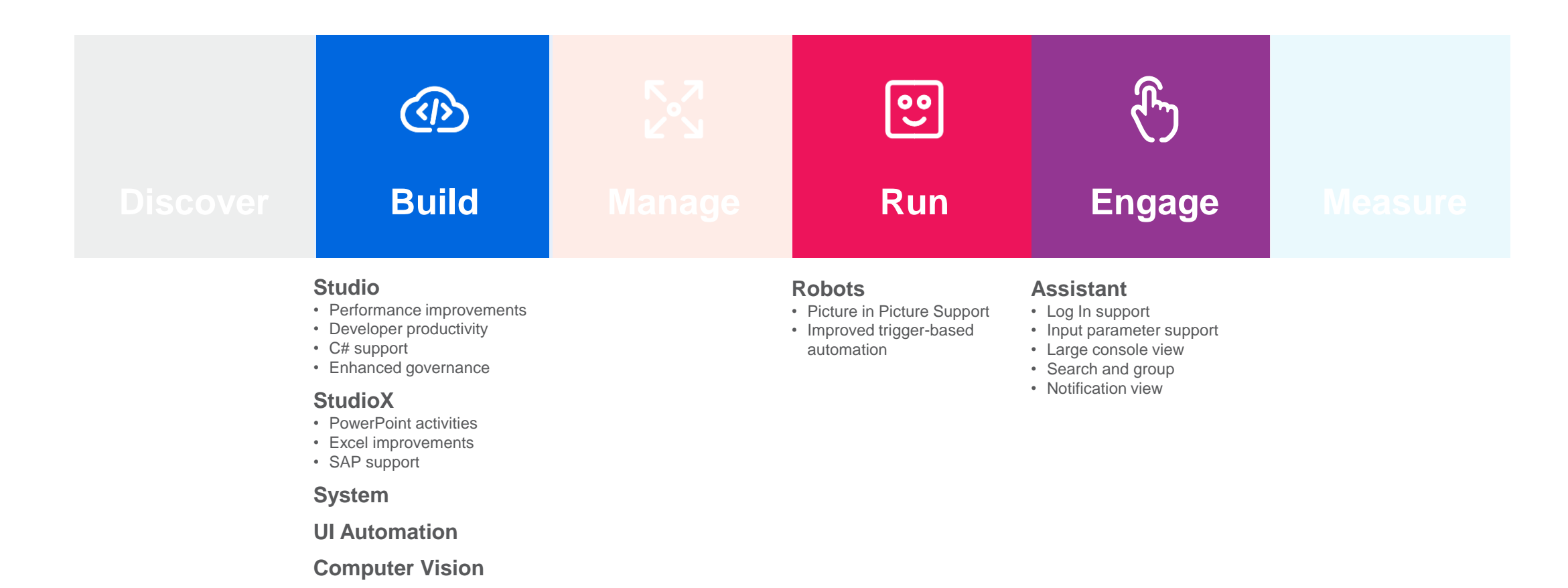

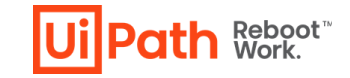

### **Agenda**

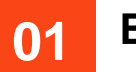

**Contract** 

and the state of the

The Control

and the control

**Contract Contract** 

and the state

 $\sim 100$ 

 $\sim 100$ 

 $\sim 10^{-1}$ 

the control of the

**Contract Contract** 

 $\sim 10^{-1}$ 

 $\sim$ 

#### **Build**

**Studio / StudioPro / StudioX**

**Driver, UIAutomation, Computer Vision**

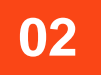

### **02 Run & Engage**

**Robot**

**UiPath Assistant**

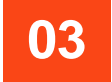

**Additional Resources** 

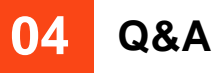

### **You're hyperautomation-ready with the UiPath Platform**

 $\sim 10^{-1}$  m  $^{-1}$ 

 $\sim 10^{-1}$ 

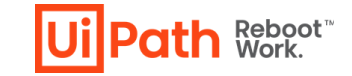

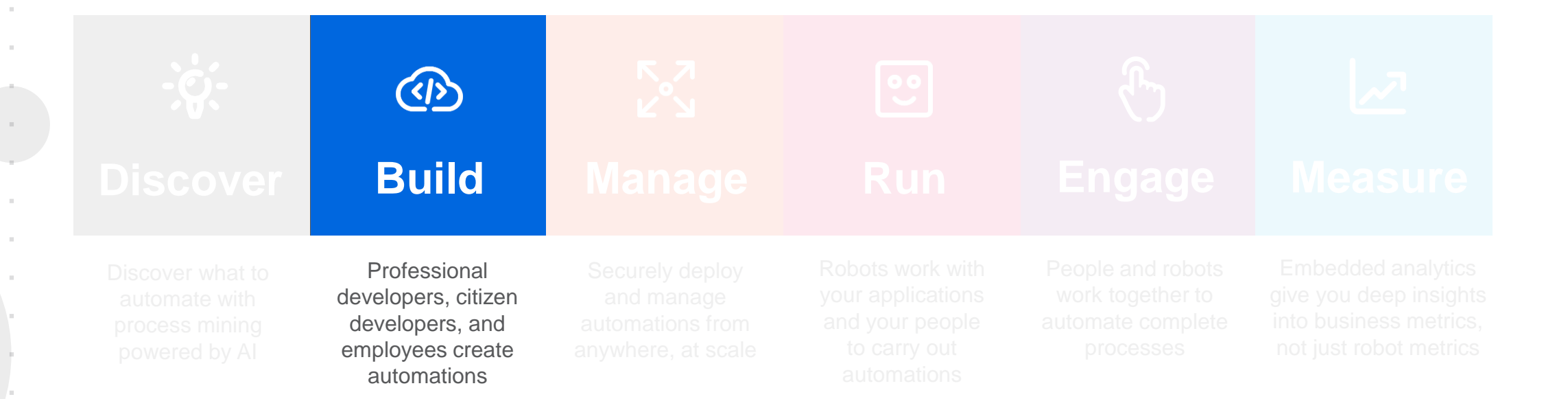

## **What's new?**

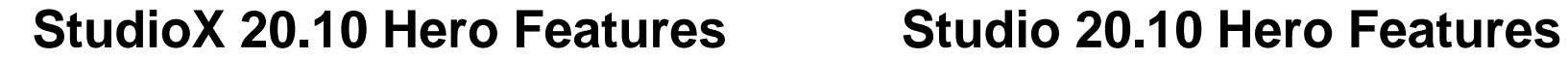

- PowerPoint activities
- Gmail and Exchange365 support
- Excel improvements
- Many more new features and activities

contract and a state of the state

- Modern experience (former UIA Next)
- Object Repository
- C# Support (only for StudioPro)
- Multiple Entry Points
- Find References
- Resources Panel: Drag and Drop
- Sign In and First Run Experience
- Share Project Templates
- Desktop Triggers
- Inter Process Communication

**Uil Path Reboot** 

- Picture in Picture
- Inject .NET Code activity
- SAP enhancements
- Computer Vision improvements
- General Improvements

# **StudioX 20.10 Highlights**

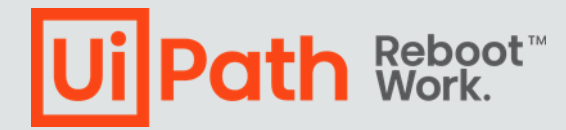

# **Modern Experience**

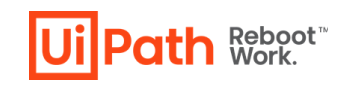

**The modern user experience introduced in StudioX is now available to Studio and StudioPro profiles, as well.**

#### **Good to know**

- UIAutomation Next activities are now merged into UIAutomation.
- The Modern activities are using Unified Target, instead of Selectors, to find the target element.
- A new recorder, agnostic of the target application, if available in the modern experience, replacing all dedicated recorders from the classic experience.
- All modern and classic activities are included in UIAutomation package, but, depending on the Modern switch value, only one category is shown in the Activities panel.
- We can use the View Options from the Activities panel to show the modern ones in classic experience, or the classic ones in modern experience.
- Targeting methods configuration by technology is available in Project Settings.
- UIElement can be interchanged between Use App/Browser card and the classic application /

browser scopes and between modern and classic UI Automation activities.

• Relative To easier to use

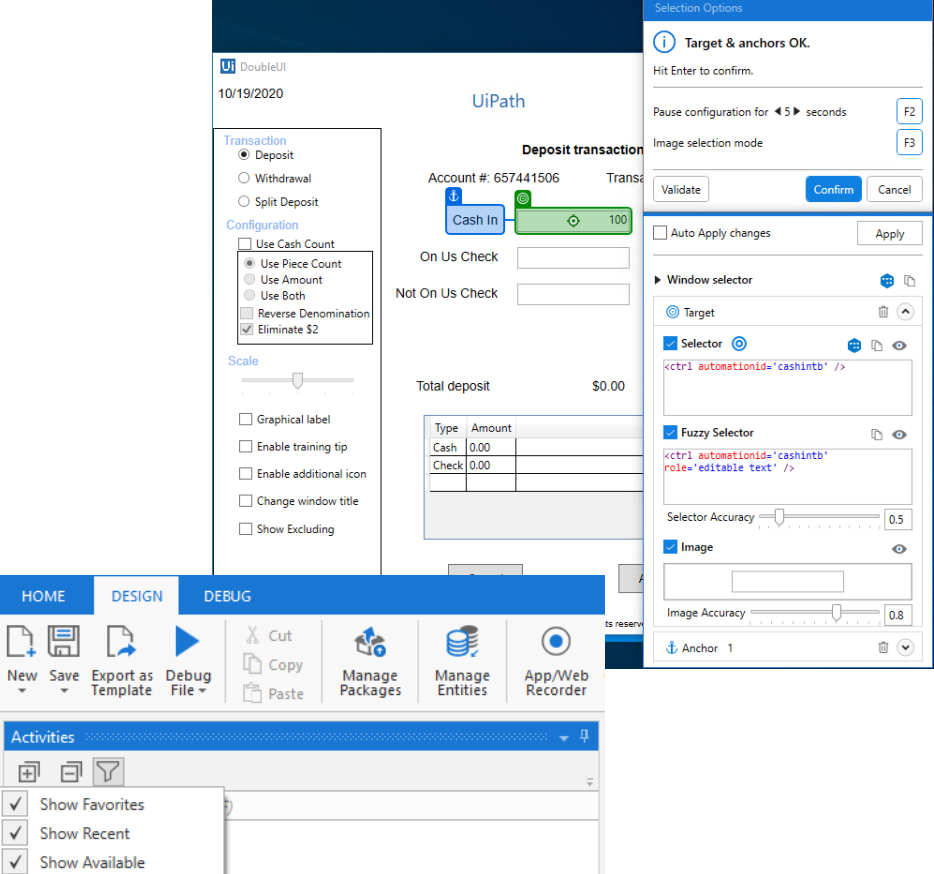

**Show Compatibility Show StudioX Show Classic** √ Show Categories Group by Packages **Pin Favorites** 

> es use Application/prowse **Invoke Process**

# **Object Repository**

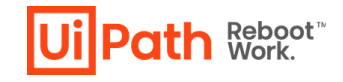

#### **What is it?**

**Contractor** 

 $\sim 10^{-1}$ 

Object Repository enables reusability of UI Elements and easy update of processes when applications upgrade and UI changes.

The feature was introduced as experimental back in 20.4 as UI Reusability, now it is production ready.

### **Who Needs It?**

Skilled RPA Developers.

Organizations that are scaling their RPA operations.

Organizations who want to better support upgrading applications that are being automated.

#### **Customer Benefits**

Don't reinvent the (UI) wheel / Reuse

Diminished cost of upgrade, having easier migration and upgrade of systems

Aids to speed of development

Aids to the RPA learning curve by having senior developers build UI Descriptors that can be used by the entire team

# **How does it work? (Demo)**

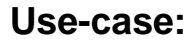

**After upgrading an application, I want to update the selectors in all automation projects where that application is used.**

Our organization has many processes using ACME System 1 application and the automations were implemented using best practices in terms of reusability of UI elements. A library was created for the UI elements in ACME System 1, targeting Internet Explorer, the browser allowed by our IT policy.

Now, the IT policy changed, and Internet Explorer was replaced with Edge. We need to update all automations to comply with the new policy.

Luckily, because we used the Object Repository feature, we only have to update the UI Library for ACME System 1 and then to use it in all automations.

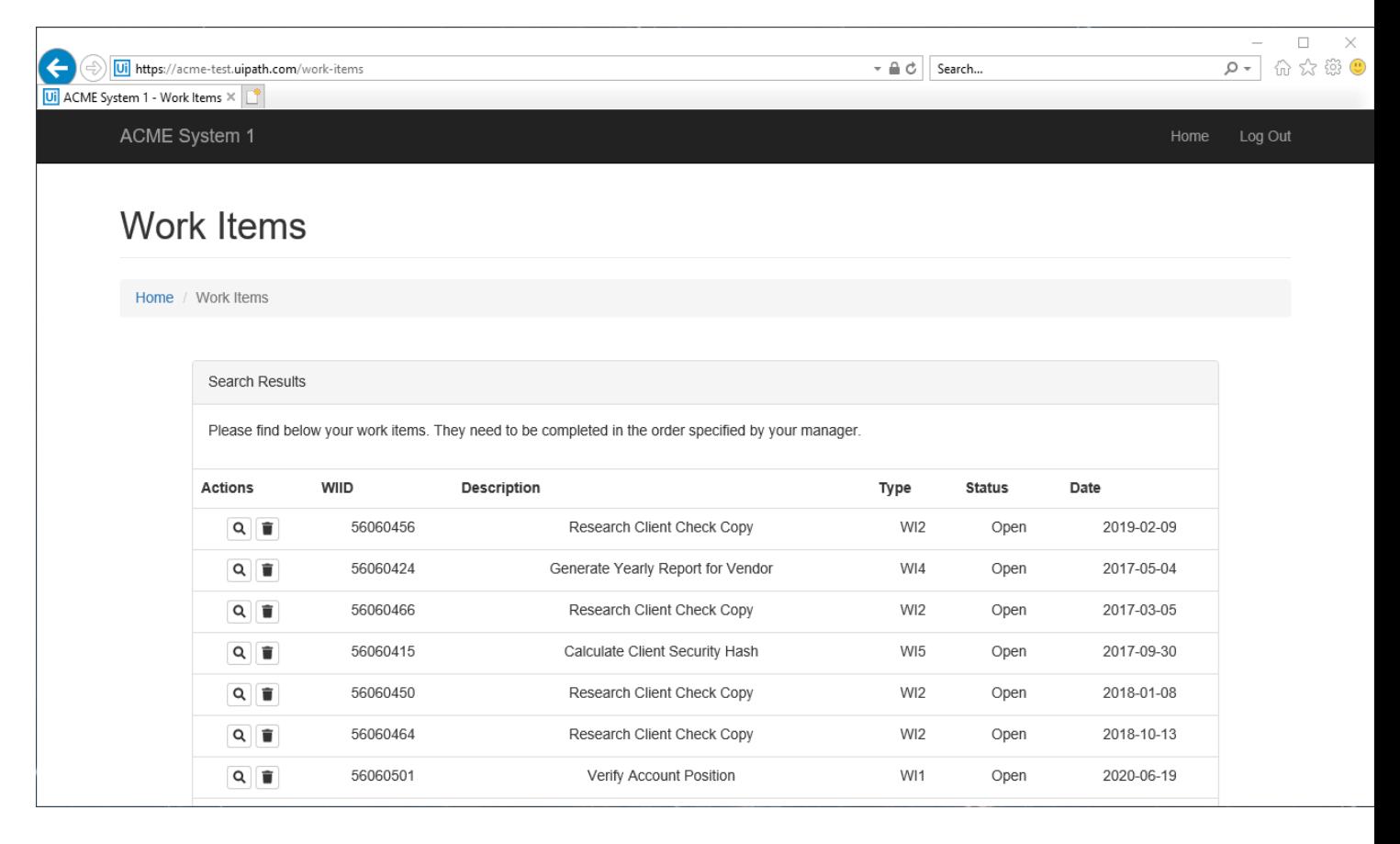

**Reboot**<br>Work

D

# **C# Support**

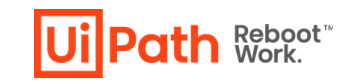

**Allow RPA developers to create StudioPro projects using C# as expression language instead of VB.**

#### **Good to know**

- The feature is only available for the StudioPro profile.
- The use of both VB and C# expressions in the same project is not supported.
- The use of VB expressions in C# workflows and vice versa is not supported.
- When you copy and paste activities from other projects, invoke or import workflows, make sure they use the same language as your project.
- You can install C# libraries as dependencies in VB projects and vice versa.
- When runtime performance is essential, we recommend using VB instead of C#.
- Please check the list of know limitations -

[https://docs.uipath.com/studio/v2020.10/docs/about-automation-projects#c-limitations](https://docs.uipath.com/studio/v2020.10/docs/about-automation-projects)

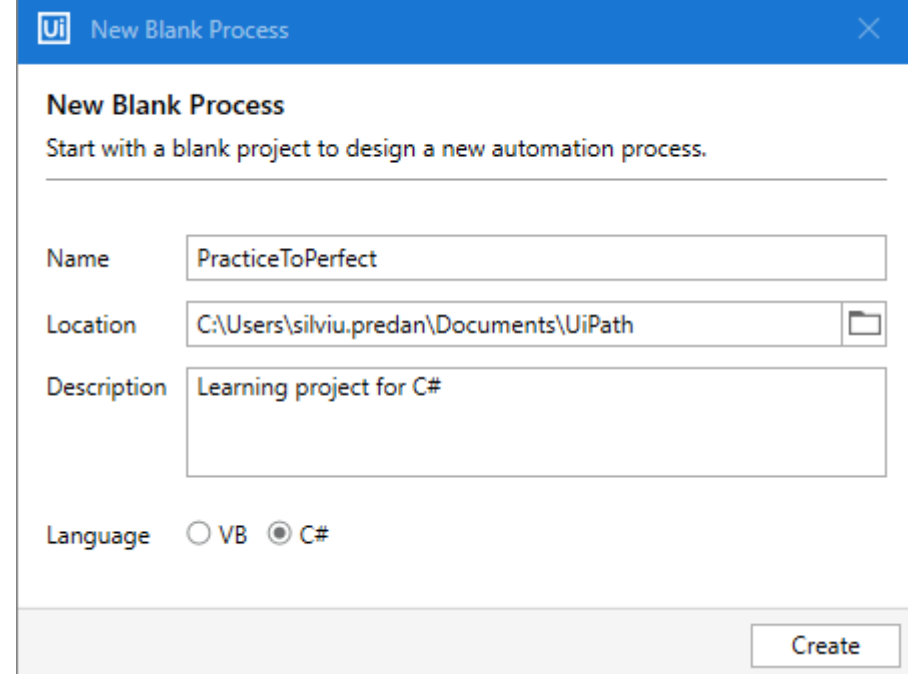

and the company's com-

# **Multiple Entry Points**

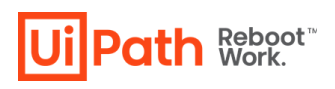

**Enables developers to mark workflows which are entry points to the current process. That means the process can have more than just one "Main" workflow.**

#### **Good to know**

- By default, only Main is set as entry point.
- The entry points workflows are marked with a small green arrow.
- It is possible to select multiple files and Enable/Disable Entry Point for all at once.
- When using "Set as main" the workflow is also set as entry point.
- Supported by Invoke Process and Run Parallel Process activities.

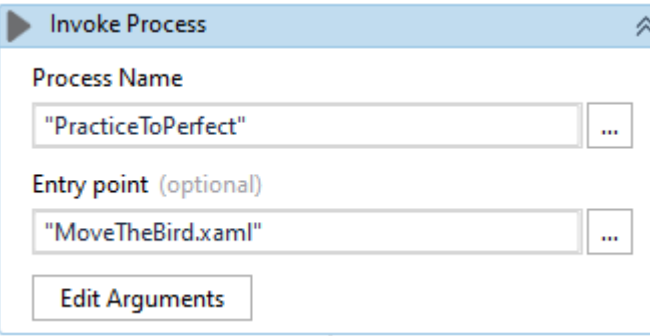

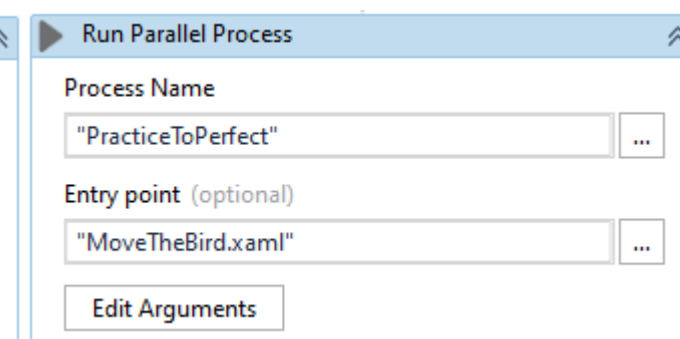

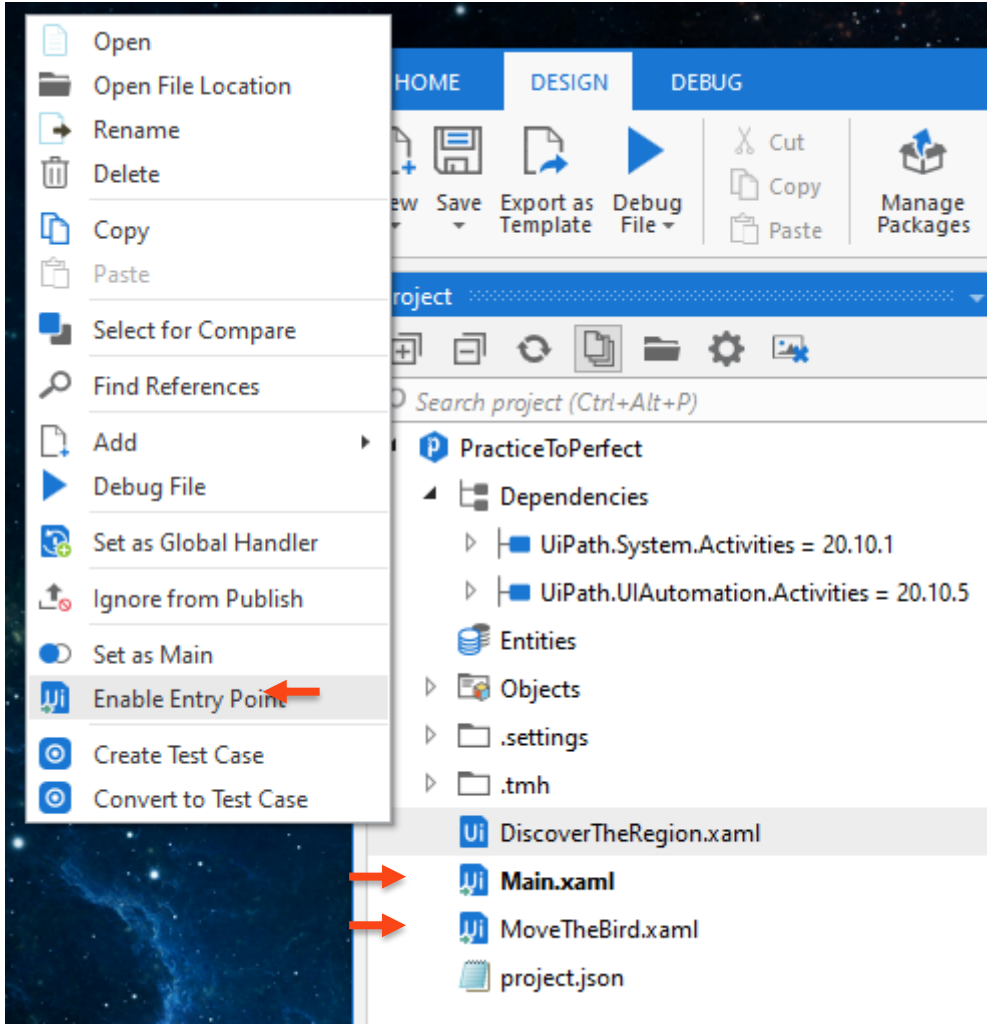

and the company's state of the

# **Find References**

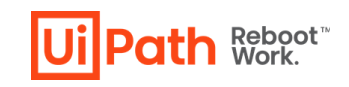

**Easy to find where specific variables, arguments, workflows, activities or UI Descriptor are used.**

 $\triangleright$ 

#### **Good to know**

- The results are displayed in the Find References window.
- The results are grouped by workflow file.
- We can double click on a found reference and the
	- workflow is opened and focus set to that activity.

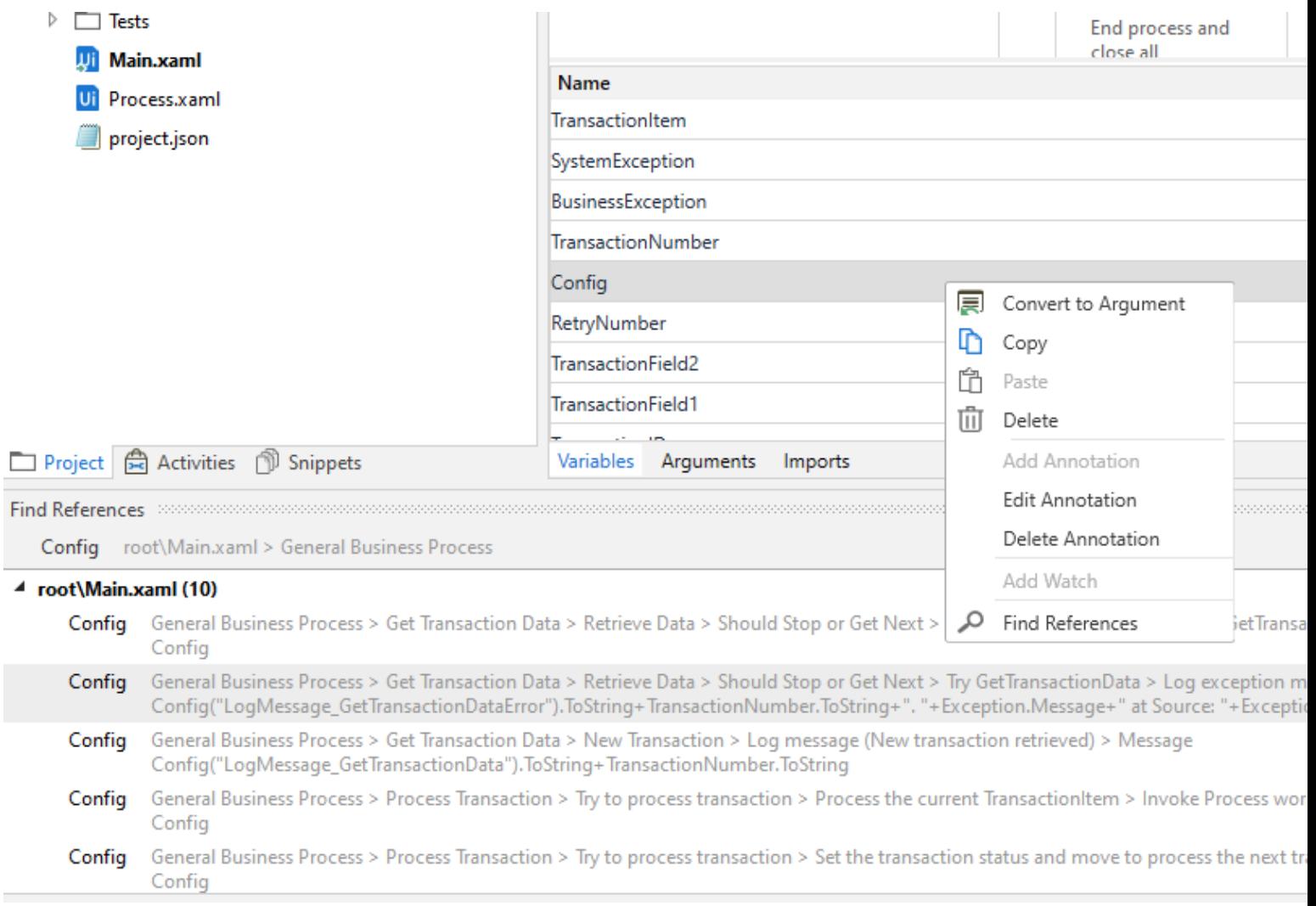

and the company's property

# **Drag and Drop experience**

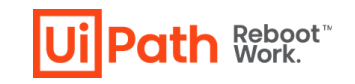

the contract of the contract of

**Users can drag and drop any of the objects from the Resources Panel on the canvas and a wizard will appear asking which of the resource specific activity should be created in place.**

#### **Supported by**

- Assets drop from Resources panel to Get/Set an Asset or Credential.
- Queues option to create activities Add Queue Item / Add Transaction Item / Bulk Add Queue Item / etc.
- Processes options to Start Job / Invoke Process / Run Parallel Process
- UI Descriptors from Object Repository panel create new activity or add descriptor to existing activity
- Workflows drop from Project panel to add an Invoke Workflow File activity.
- Entities You can drop from Resources Panel to import or drop from Project Panel to use.

# **Sign In and First Run Experience**

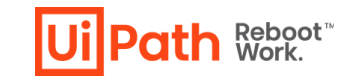

#### **What is it?**

 $\sim$  10  $^{\circ}$ 

Unified Sign in and onboarding experience for all UiPath Desktop Products.

You no longer need to login or license each component independently. From this first interaction, you are logged in to Orchestrator, Robot and Studio and can connect automatically, providing unique information on number of users and licenses for the company.

### **Who Needs It?**

First time user of Community edition installing and configuring desktop products.

First time Citizen developer connecting to Orchestrator and other UiPath Platform elements.

#### **Customer Benefits**

Single sign on to multiple UiPath products.

Easy licensing and connection to Orchestrator.

Seamless integration with cloud UiPath components.

# **Sign In and First Run Experience**

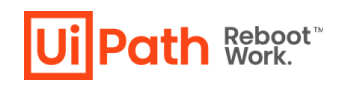

 $\sim 10^{-1}$ 

#### **Good to know**

- We need to have Modern Folders enabled in Orchestrator; does not work for Classic Folders.
- If the Robot is installed in Service Mode, we need first to connect using the machine key and then we can Sign In.
- The recommendation for enterprise customers is to install

Studio/StudioX/Assistant in User Mode for development or attended robots and in Service Mode for unattended robots.

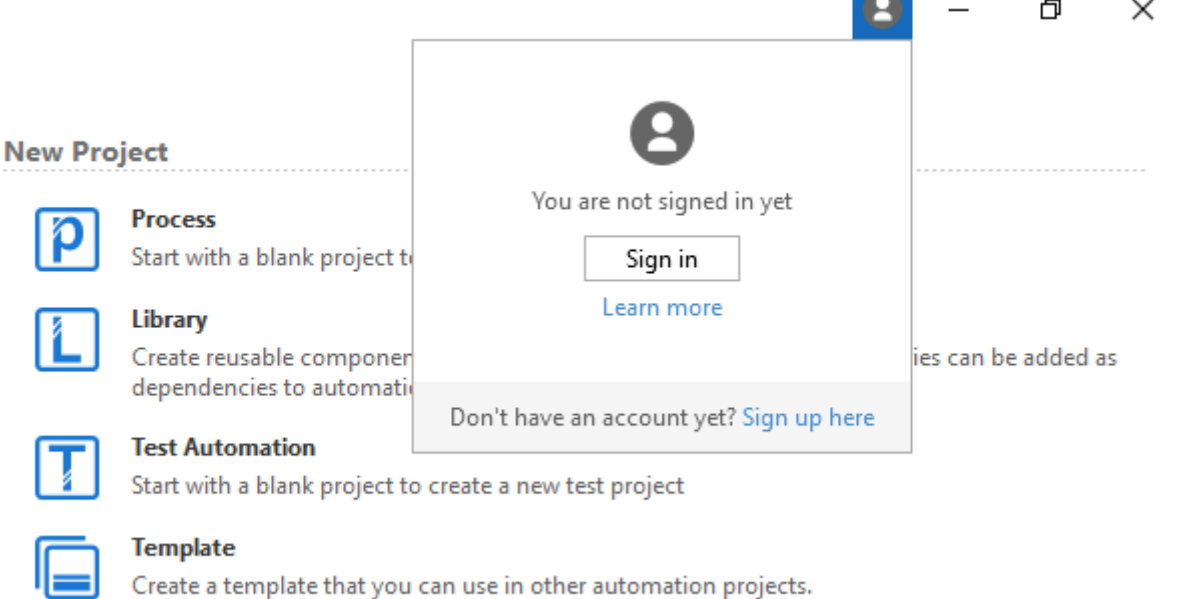

and the contract of the contract of

#### **New from Template**

# **Share Project Templates**

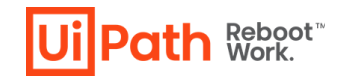

#### **What is it?**

Creating project templates was introduced in a previous version, but now we can easily share them across the team.

We can publish to the Orchestrator feed, sharable at tenant level.

The New from Template list, from the Start menu, can now be customized.

New Templates menu in Studio where we can filter and search for templates.

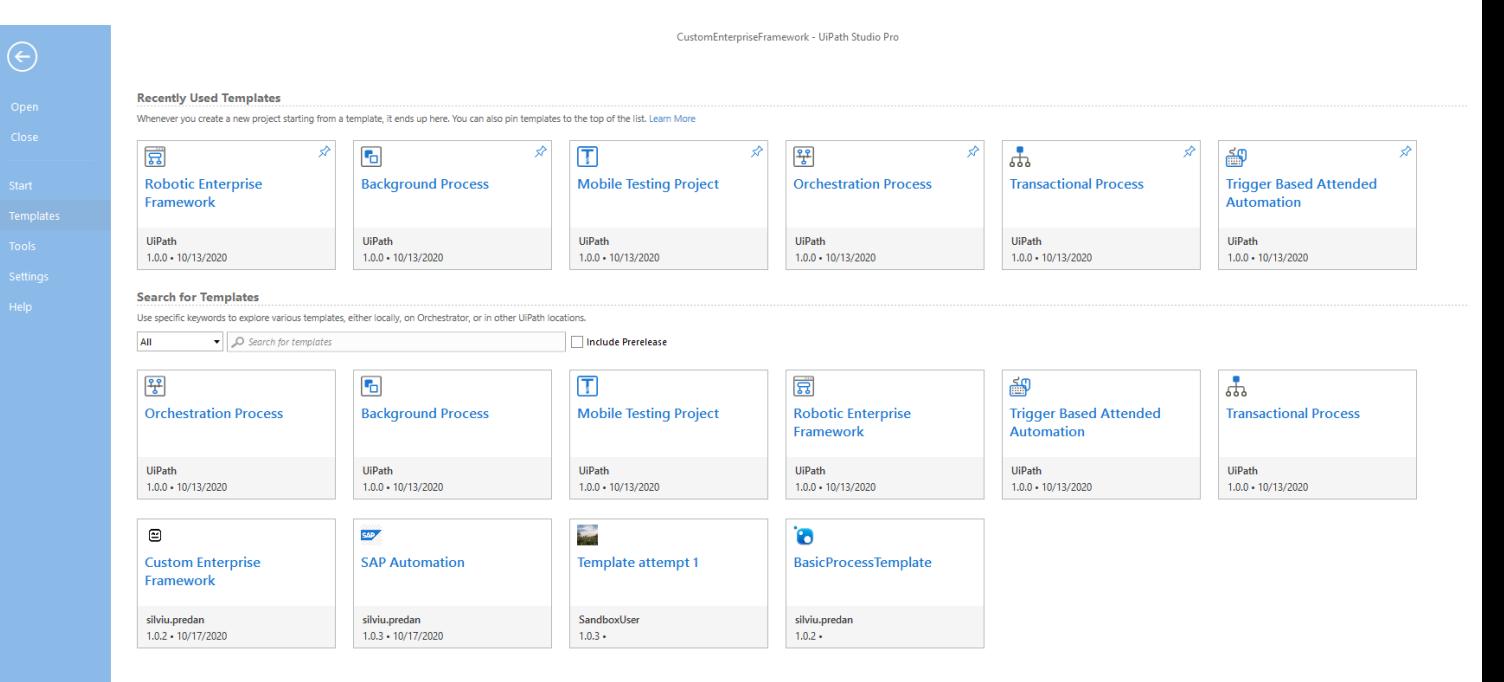

# **Desktop Triggers**

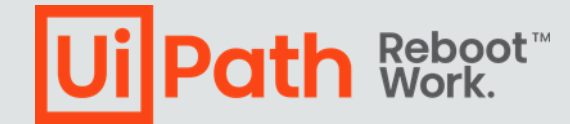

### **Inter Process Communication**

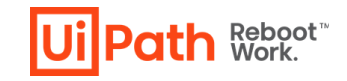

#### **What is it?**

A simple communication mechanism, publishsubscribe, that enables background processes in parallel attended execution to transmit simple messages each other.

- It consist of two activities:
- Broadcast Message
- Message Receiver Trigger

### **Good to know**

• Works only for processes that runs on the **same robot.**

**A: Broadcast Message** 

"OnHoldCalls"

"Callld: 34; Action: Canceled"

Channel

Message

- Uses the new Triggers framework
- Delivered as a separate package UiPath.IPC.Activities

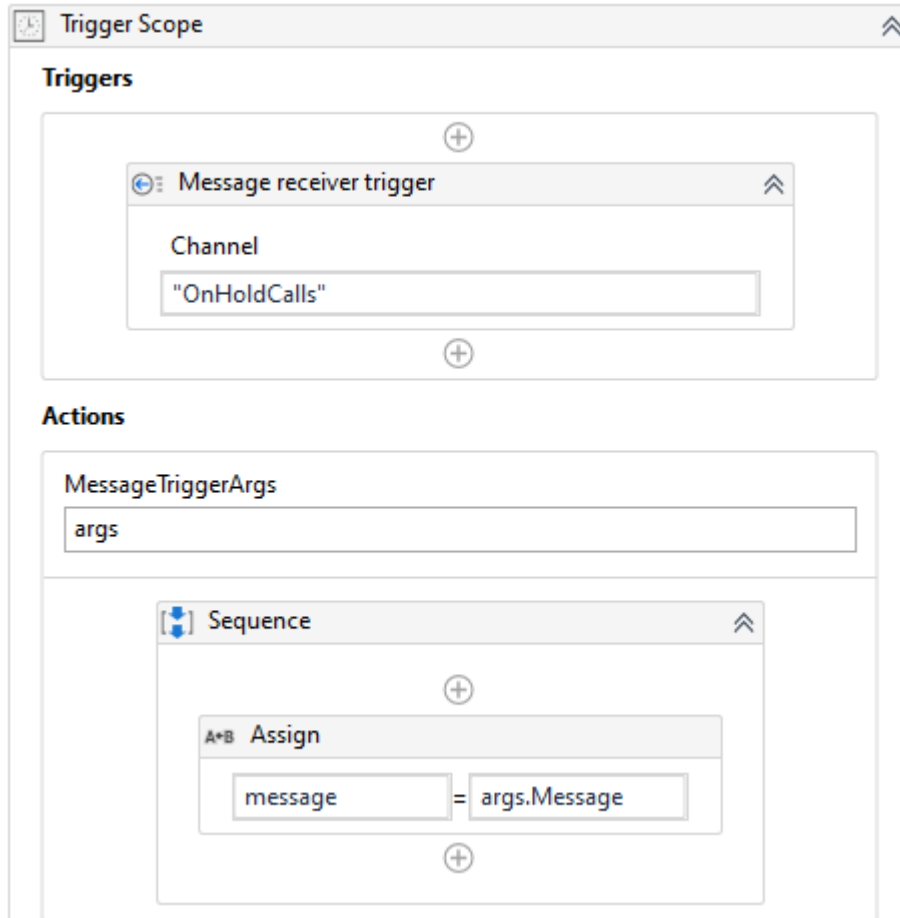

☆

## **Inter Process Communication**

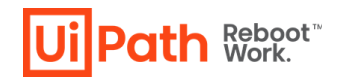

#### **Call on hold use case (demo)**

Context: when an agent sets a call on Hold, the process should monitor for how long it's on that status. If it's been on hold for more than 60 seconds, the background process should trigger a foreground that displays a pop-up asking the agent to pick up the call or wait for another 30 seconds. If after 30 seconds the call is still on-hold, the background process should trigger another pop-up asking the agent to pick up the call.

The only way of detecting call status is monitoring a selector from one of the agent applications.

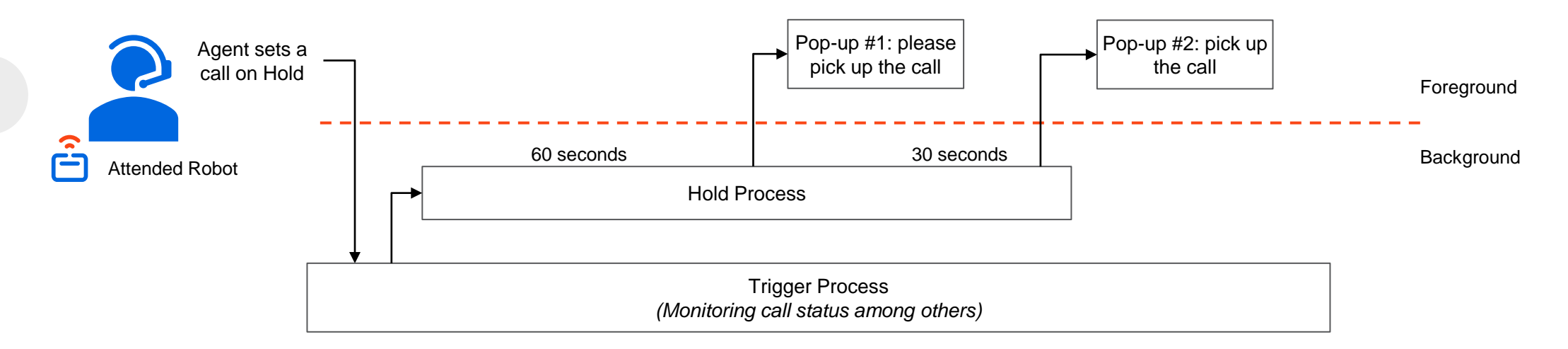

Issue 1: if the call drops in the middle of the process, the pop-up should be closed, but there is no way from the Trigger process to notify that.

Issue 2: if the agent picks up the call while one of the pop-ups is open, that pop-up should be closed, but there is no way to do that.

### **Picture in Picture**

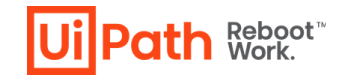

#### **What is it?**

Attended robots can now run in Picture in Picture mode providing a dual desktop experience to allow employees to work independently while their robot works in the background on a copy of the desktop.

#### **Who Needs It?**

Attended automation users, either by running the entire automation in another Windows session, in Picture in Picture, or by starting the main process in in user's session and then trigger another process in PiP window.

#### **Customer Benefits**

**Multitask while robots work in the background**: employees work undisturbed on their desktops while robots work on a copy of their desktops.

#### **Step in to help robots when needed**:

employees can quickly step in when a robot needs help to handle an exception or make a decision.

#### **Deploy with no extra infrastructure**

**costs**: no need for virtual machine, additional Windows licenses, etc.

#### **Competition**

UiPath is the only automation provider that enables users to run automations on demand on a copy of their desktops. Picture in Picture works with any application and automated process. Users can control the whole process and interact with the robot when needed.

# **Picture in Picture**

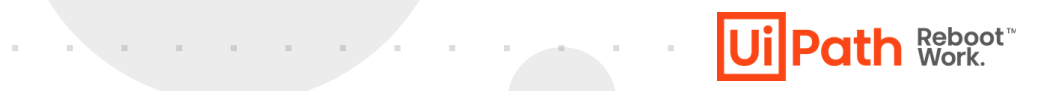

#### **Good to know**

- Invoke Process, Invoke Workflow and Run Parallel Process have the option to choose where to start the new process.
- Only Isolated workflows can be started in a different session than the parent.
- Outlook application and other Microsoft Office files must be closed in the main session if used in the automation.
- Browsers can run with a different account (data folder) in PiP mode.

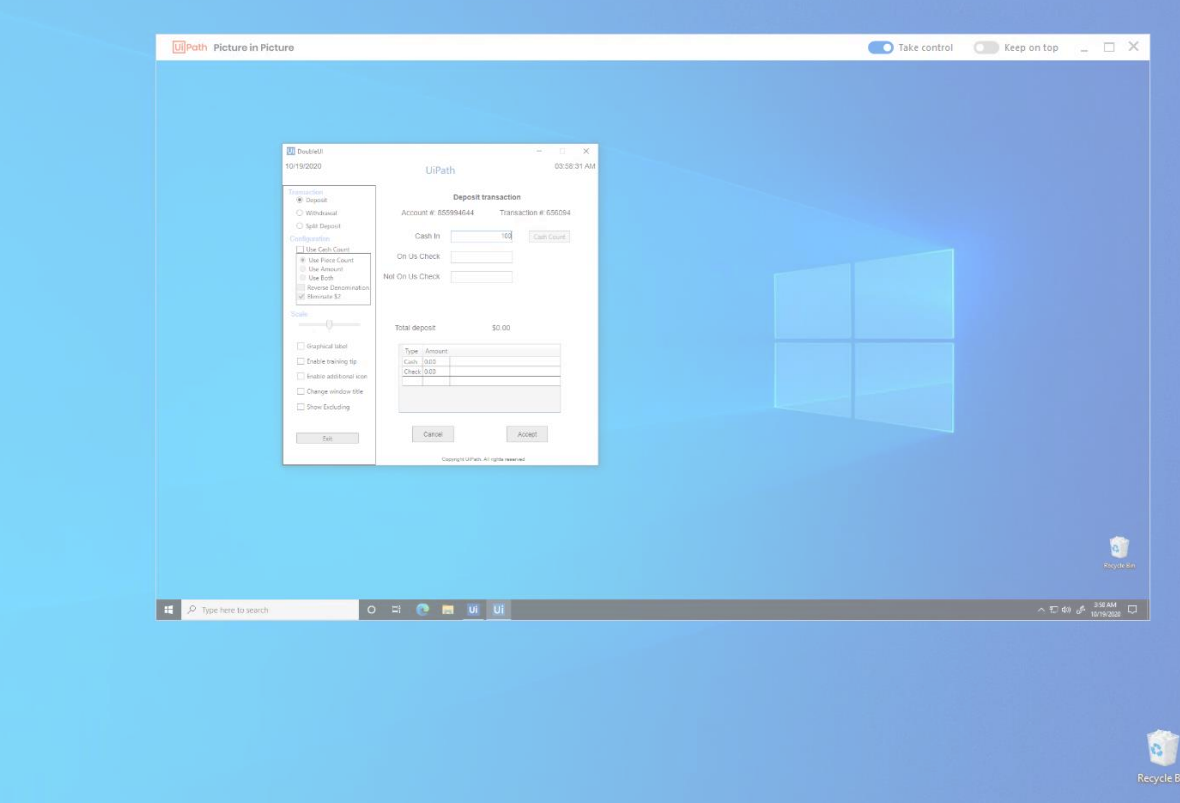

**Contract** 

<u>and the company of the company of the company of the company of the company of the company of the company of the company of the company of the company of the company of the company of the company of the company of the com</u>

## **Inject .NET Code activity**

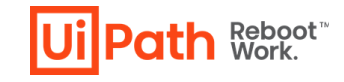

#### **What is it?**

The activity is a low-level tool that injects and invokes .NET code in another running application which do not offer reliable support for automation then via UI Autmation activities. It is recommended (but not limited to) for WPF and WinForms Windows applications.

Similar to the Inject Js Script activity for web applications.

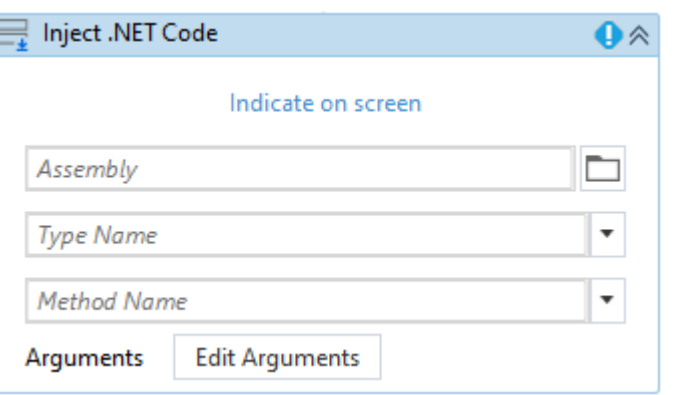

#### **Who Needs It?**

RPA Developers proficient in .NET development who can build custom assemblies to interact with the target application.

#### **Customer Benefits**

Reliable automations for .NET UI applications that do not expose traditional automation technologies or when regular UIAutomation activities cannot achieve the desired automation result due to application limitations.

Able to run a .NET assembly in the context of the target application.

# **Computer Vision 20.10 Updates**

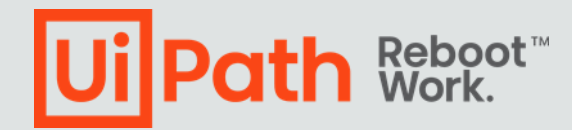

# **SAP Support Enhancements**

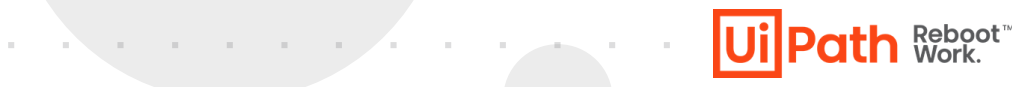

#### **What is it?**

- Completely new algorithm of generating selectors for SAP Fiori
- The new selectors are based on Fiori UI5 framework
- Applies to the UI Automation activities
- Previously, the selectors were using standard web attributes

#### **Customer Benefits**

Reliable automations regardless of the SAP Fiori UI version: the selectors are going to remain the same no matter if the SAP UI changes.

# **General Improvements**

- New Workflow Analyzer rules:
	- Persistence activities ST-DBP-[024-028]
	- Insecure password use UX-DBP-029
	- Forbidden variables usage in selectors UI-DBP-030
- Filter activities in Command Palette according to scope
- SelectorNotFound error is suggesting possible fixes
- Take Screenshot output to File / Image / Clipboard
- Check App State activity
- Change signature / credentials for GIT / SVN

• UI Activities panel in Object Repository

the company of the company of

- Search in all properties including closed files
- Ignore from Publish / Set as Publishable for project files
- Manage Packages search by description
- Manage Packages filter by package type

**UilPath Reboot** 

### **You're hyperautomation-ready with the UiPath Platform**

 $\sim 10^{-10}$  m  $^{-1}$ 

 $\sim 10^{-1}$ 

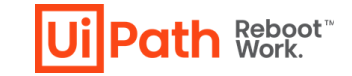

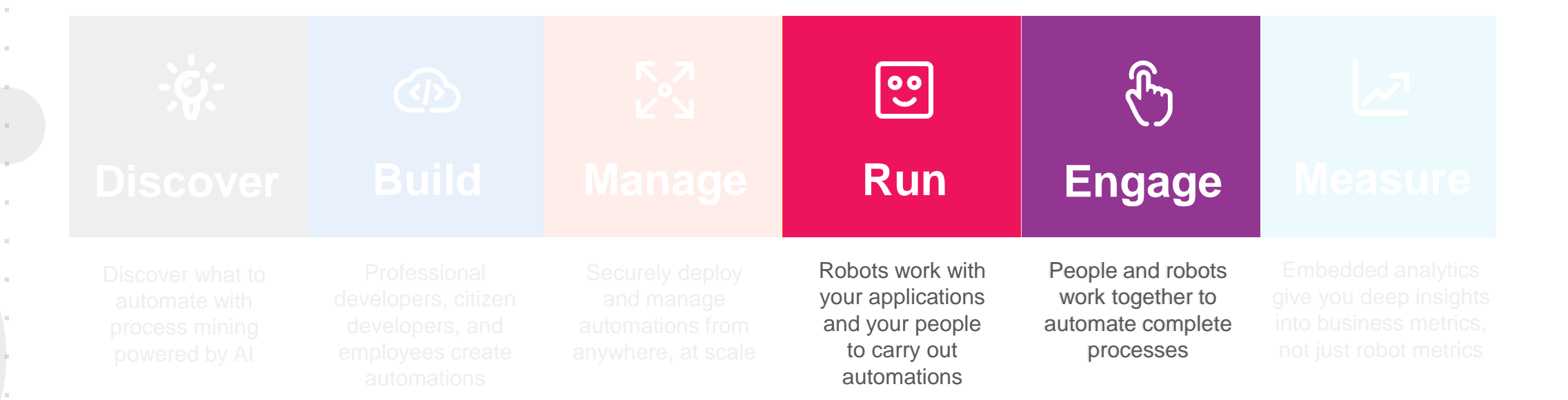

# **What's new?**

#### **Robot & UiPath Assistant 20.10 Hero Features**

- Log In and First Run Experience
- Always Running Processes
- Picture in Picture
	- Launchpad in Assistant
- Group and organize automations
- Customized run

 $\sim$ 

**COL** 

- Delete personal process
- Link Orchestrator to Robot Status

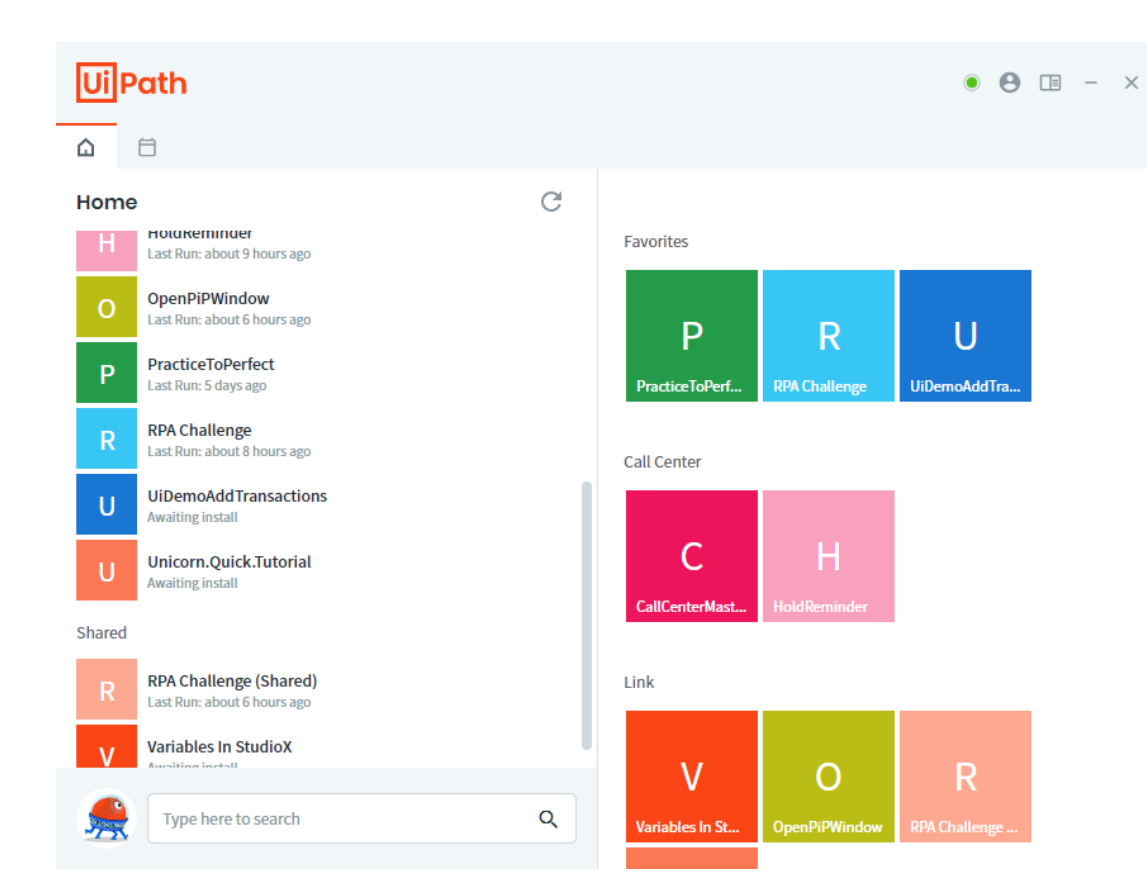

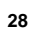

th Reboot<sup>®</sup>

### **UiPath Assistant**

 $\sim$ 

**COLLECT** the control of

and the control

**COL** 

the contract of the

and the control

 $\sim 10^{-1}$ 

 $\sim 10^{-1}$ 

The Committee

The Contract of

 $\sim$ 

th Reboot<sup>\*</sup>

**How does it work? (demo)**

# **Additional Resources**

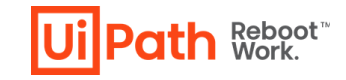

- **[Release Notes](https://docs.uipath.com/releasenotes/docs/platform-october-2020)**
- **Documentation** [docs.uipath.com](http://docs.uipath.com) **[Studio](https://docs.uipath.com/studio/v2020.10/)** 
	- **[StudioX](https://docs.uipath.com/studiox/v2020.10/)**
	- [Robot & UiPath Assistant](https://docs.uipath.com/robot/v2020.10/)
	- **[System Activities](https://docs.uipath.com/activities/docs/about-the-system-activities-pack)**
	- **[UIAutomation Activities](https://docs.uipath.com/activities/docs/about-the-ui-automation-activities-pack)**
- **Learn more** about our products on **Academy**
- **Download** links
	- **[Community Edition, Preview](https://download.uipath.com/beta/UiPathStudioSetup.exe)**
	- [Community Edition, Stable](https://download.uipath.com/versions/20.10.2/UiPathStudioSetup.exe)
	- **[Enterprise Edition 20.10.2](https://download.uipath.com/versions/20.10.2/UiPathStudio.msi)**

#### • **[Product feedback](https://forum.uipath.com/c/user-voice/50)**

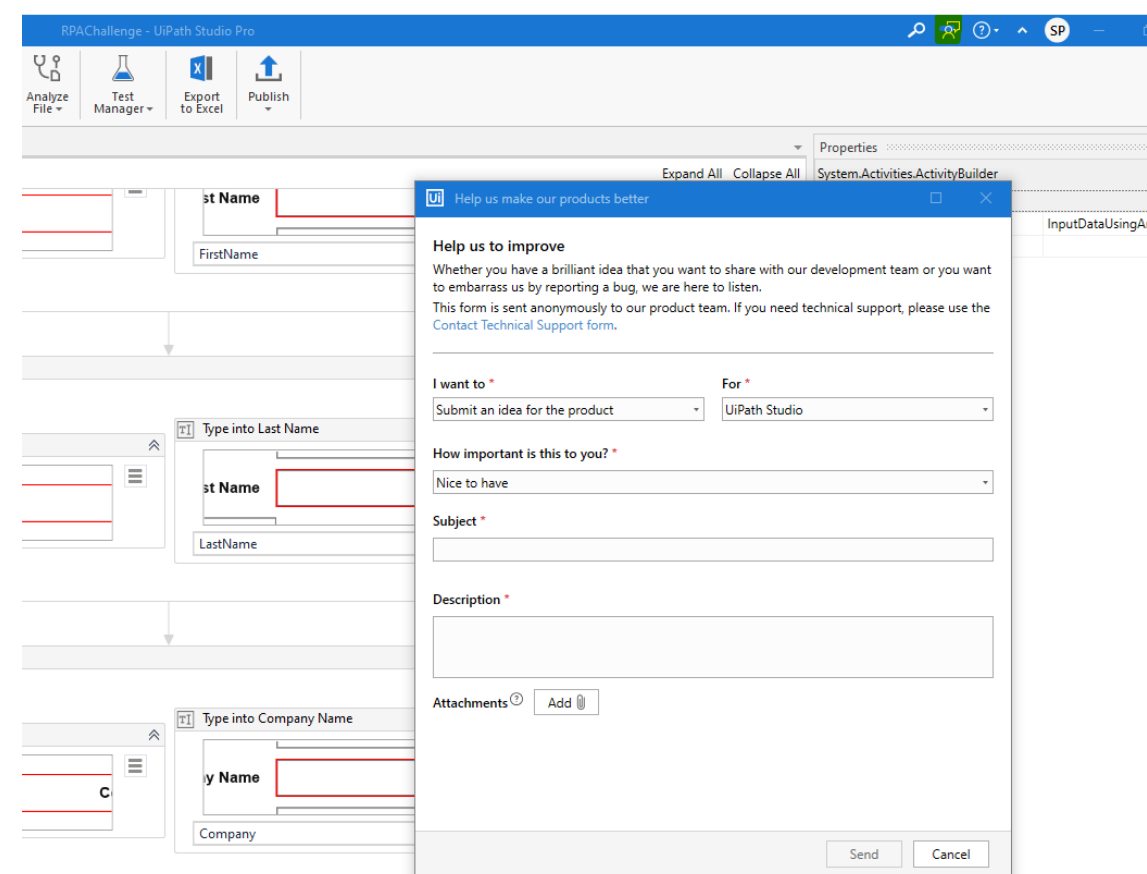

 $\epsilon$ 

# **Q&A**

## **StudioX / Studio / UIA / CV / System / Robots / Assistant**

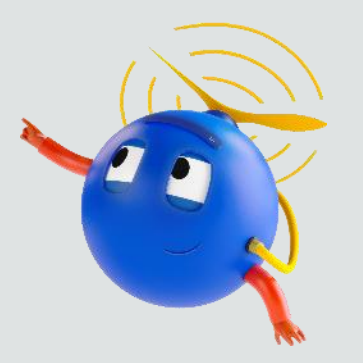

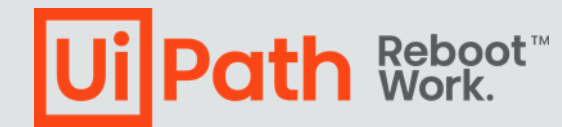

# **Computer Vision 20.10**

**Product Enablement Session**

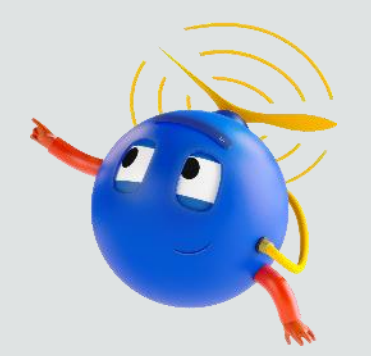

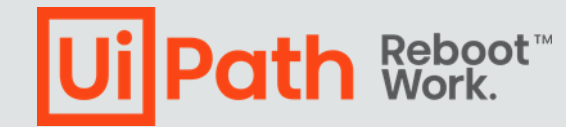

# **What is Computer Vision?**

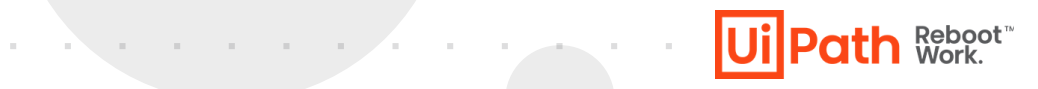

<u> 1988 - Johann Stein, fransk politiker (d</u>

- AI Computer Vision is machine learning targeting system which provides UiPath Robot the ability to see and understand the screen.
- It visually identify all the elements, rather than relying on their hidden properties, IDs, and other metadata.
- It empowers automation in VDI environments such as Citrix, VMWare and Windows Remote Desktop & unsupported frameworks (Flash, Silverlight, PDFs, images) and unsupported platforms (OSX, Linux, iOS, Android)

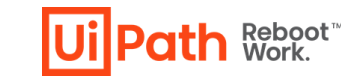

### **New Features in Computer Vision 20.10**

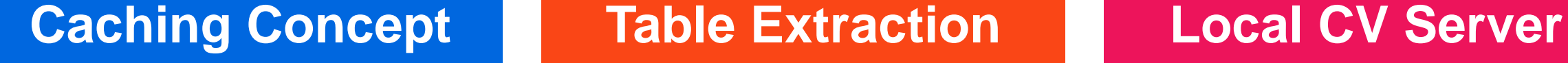

and a state of the

# **Caching Concept**

- CV activities rely on applications states (screenshots) for designing automations. This feature allows to have all application states (screenshots) inside the CV Screen Scope and have the possibility to switch between preferred screens in the Selection wizard.
- CV Refresh activity is no longer used in 20.10 but, it is available in the package and can be used with older version of CV Screen Scope.

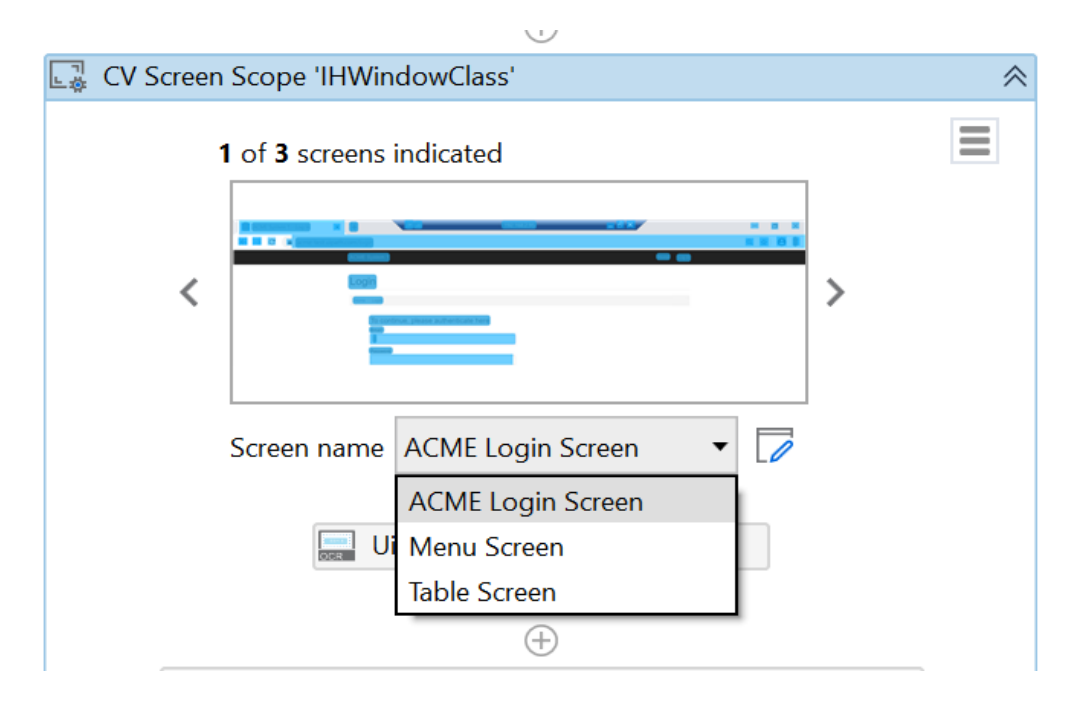

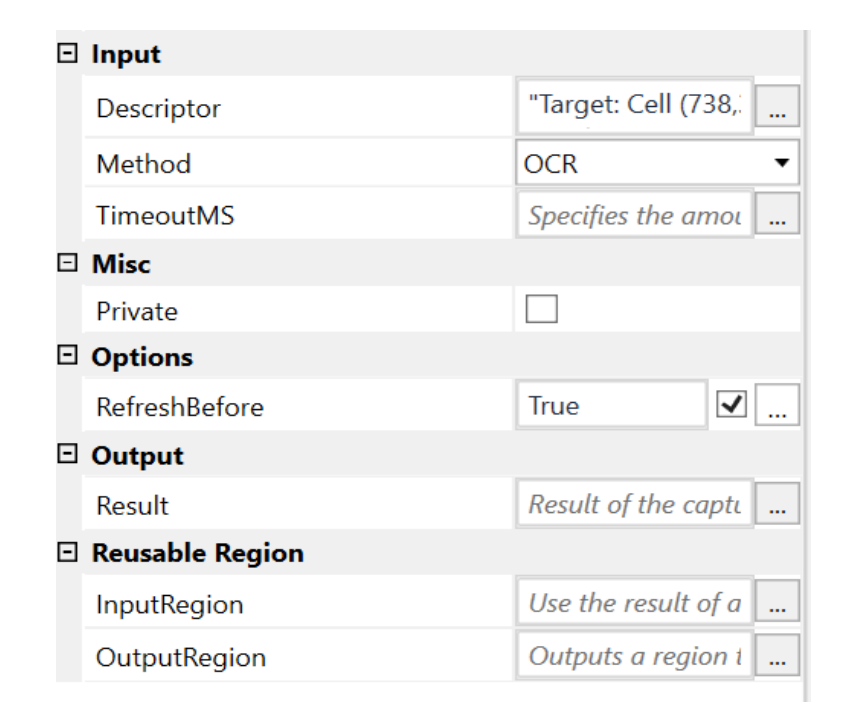

and the company of the

**ath** Reboot

# **Table Extraction**

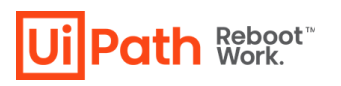

- The functionality will allow you to automatically detect table in remote desktops environment.
- It will also detect column headers and remove empty rows from the table.

# **Local CV Server**

- Need to install UiPath.ComputerVision.LocalServer package and mark "Use Local Server" as True under "Server" properties.
- This can be used in places where we require CV capabilities only for few actions where there is no reliable selectors while automating.

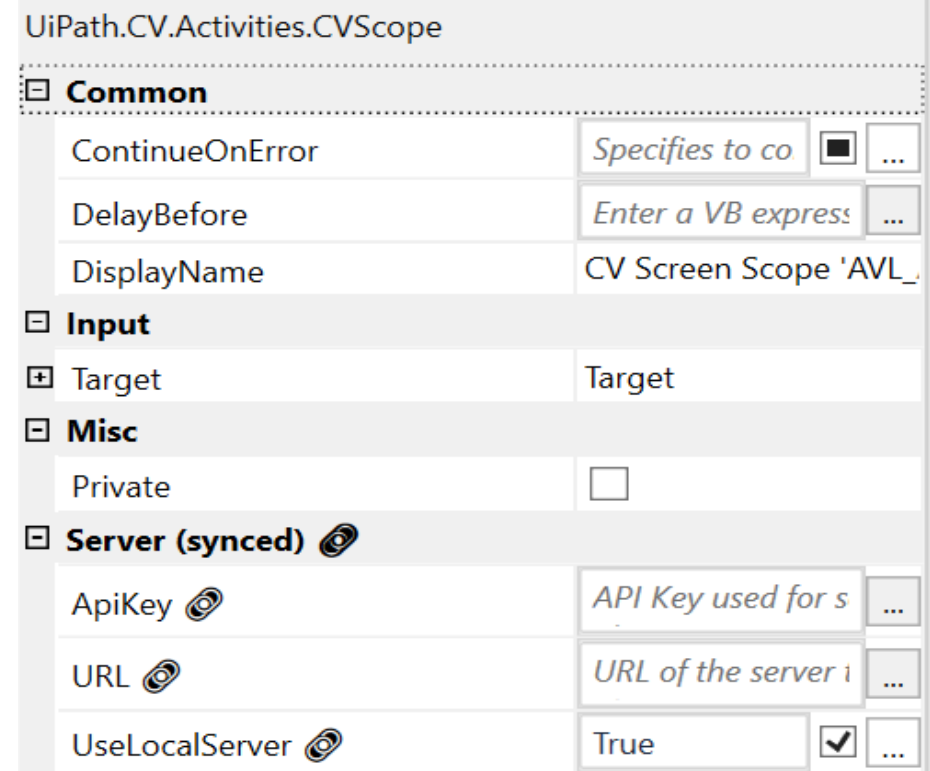

the contract of the company of the
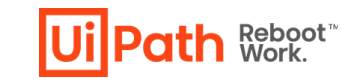

## **Difference between Cloud and Local server**

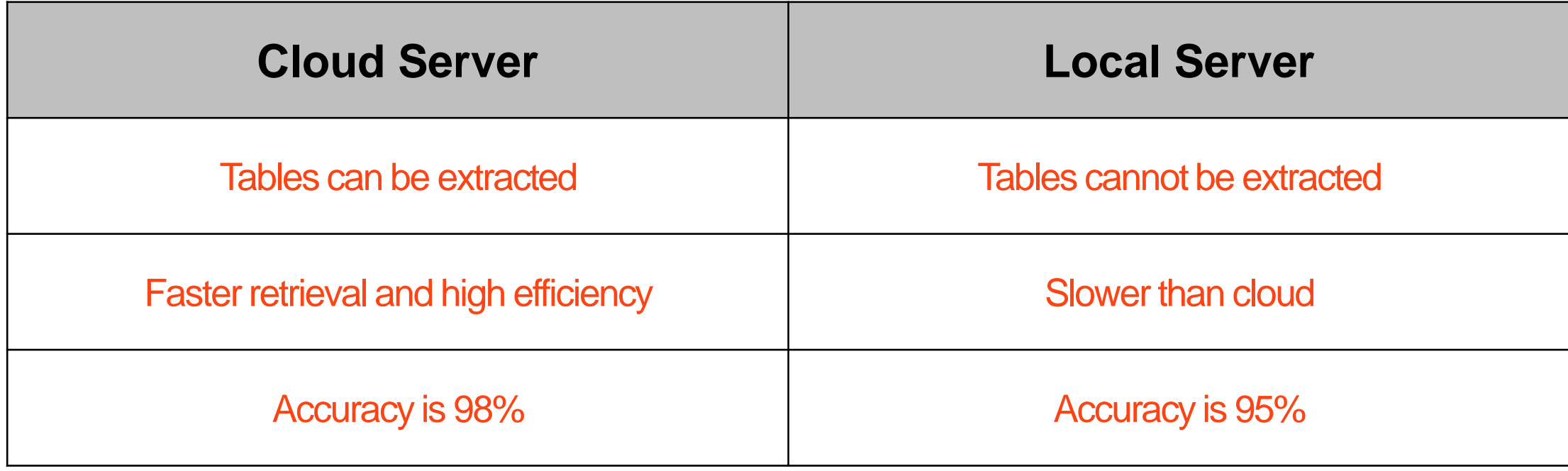

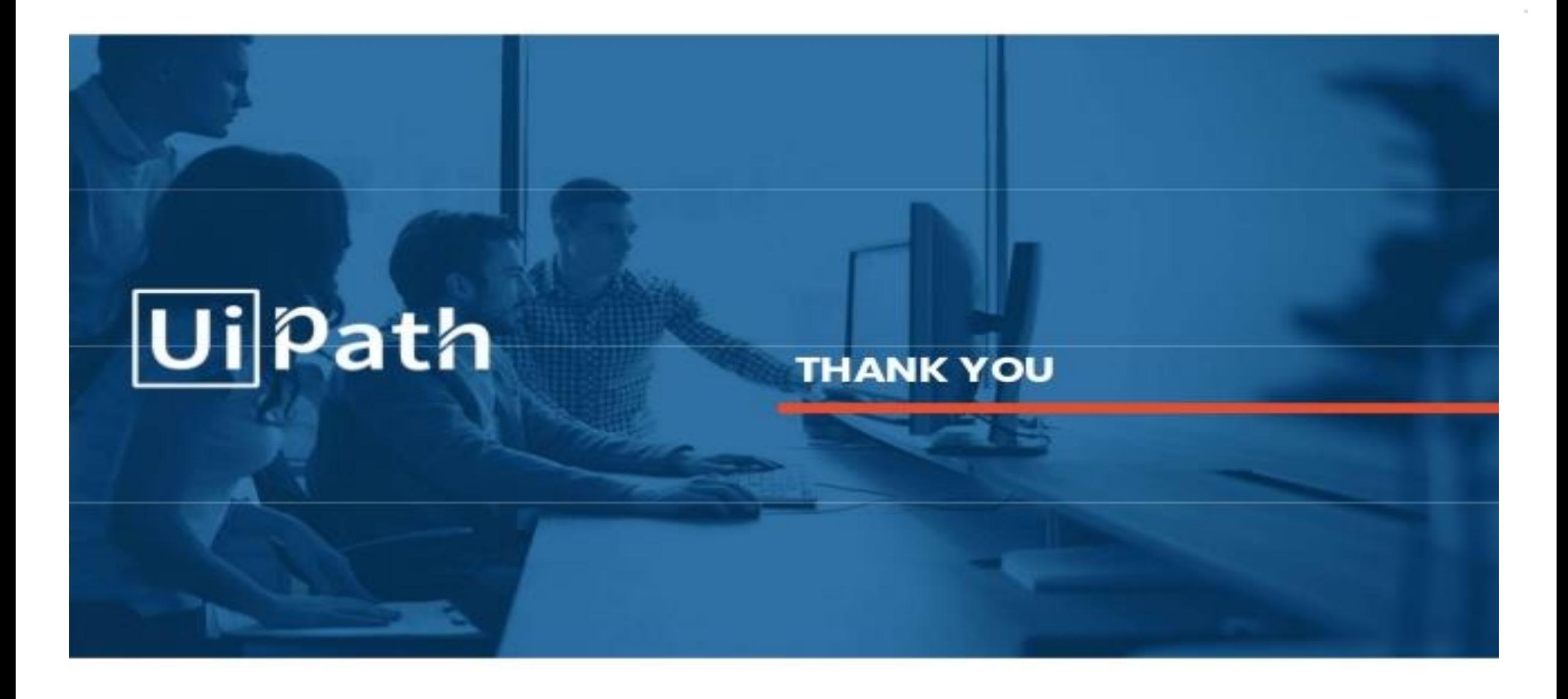

# **StudioX 20.10**

**Product Enablement Session**

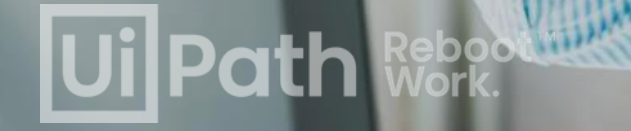

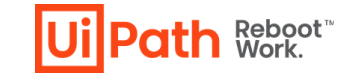

# **Disclaimer**

**Contract Contract** 

the control of the con-

and the state of the

**Contract Contract** 

 $\sim$ 

and the state

 $\sim 10^{-1}$ 

 $\sim 100$ 

 $\sim 100$ 

**Contract Contract** 

the control of the

The following information is meant only for UiPath internal & UiPath Business Partners.

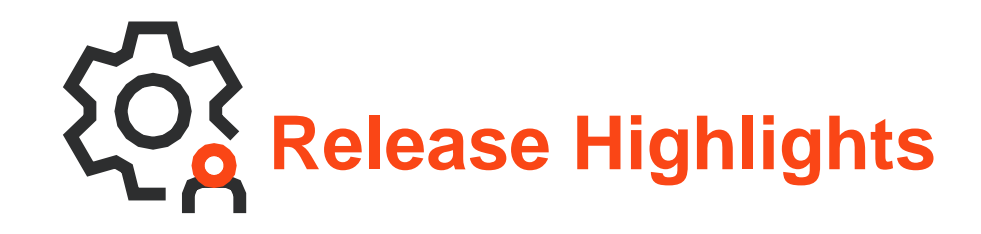

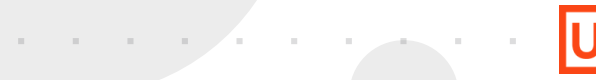

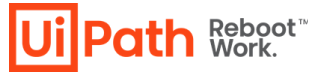

- **EXCEL ACTIVITIES**
- PowerPoint
- Gmail
- Outlook 365
- **·** Input Dialog
- Save for later
- **EXECUTE: Numeric calculations**
- SAP
- **Using variables in UI Automation Selectors**

# **Highlights Demo**

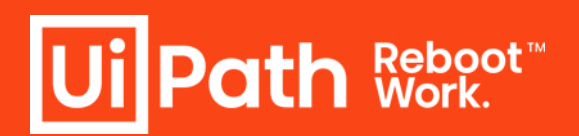

**Service State Contract Contract** 

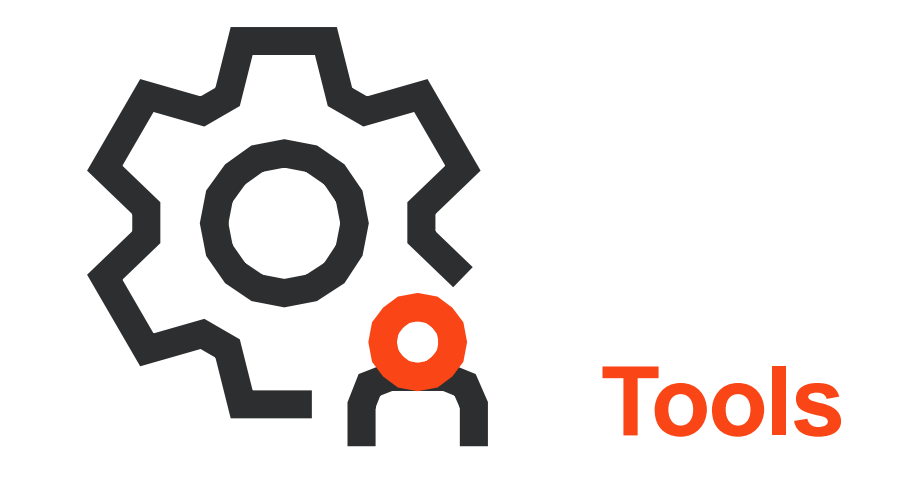

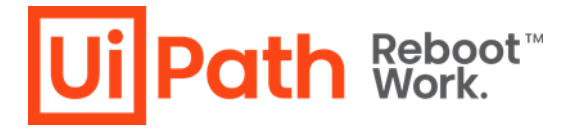

# **Improvements | Renaming Categories & Activities**

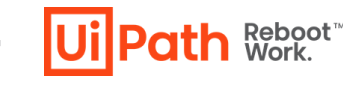

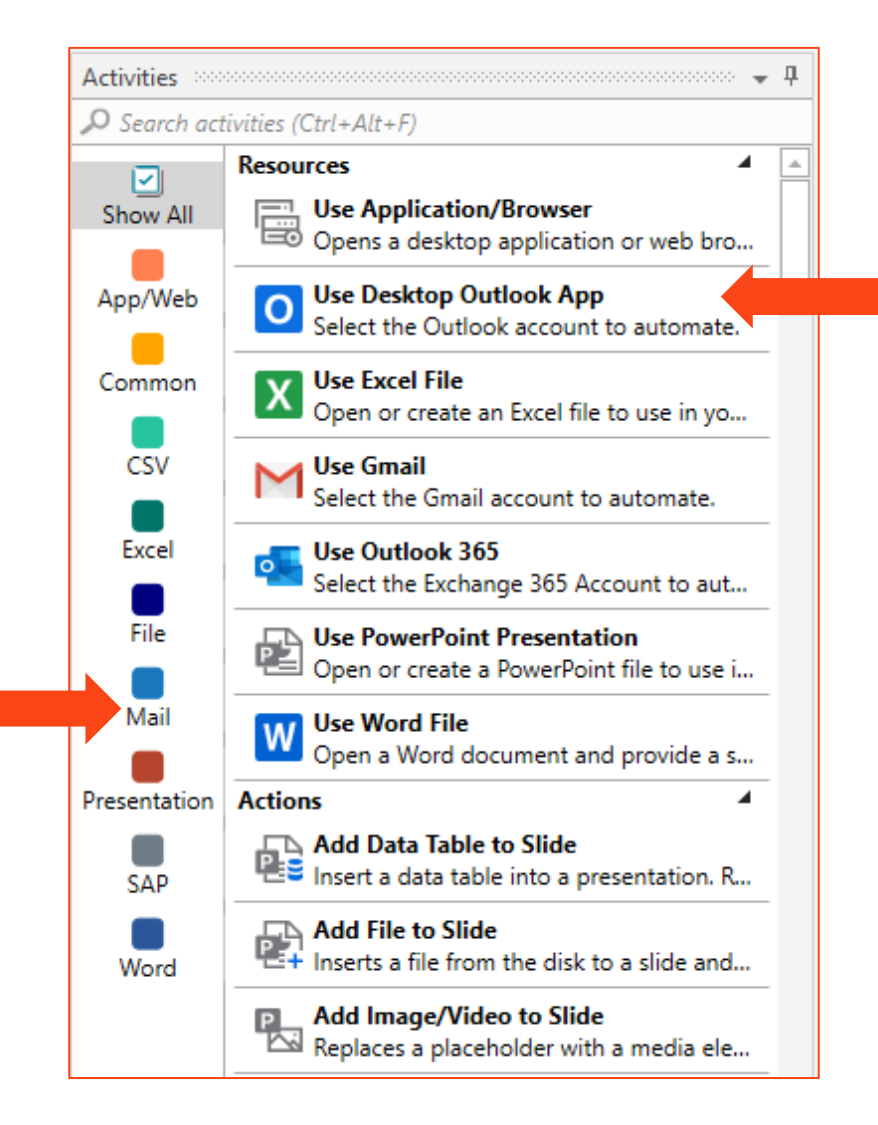

# **Improvements | Templates**

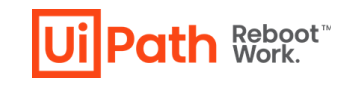

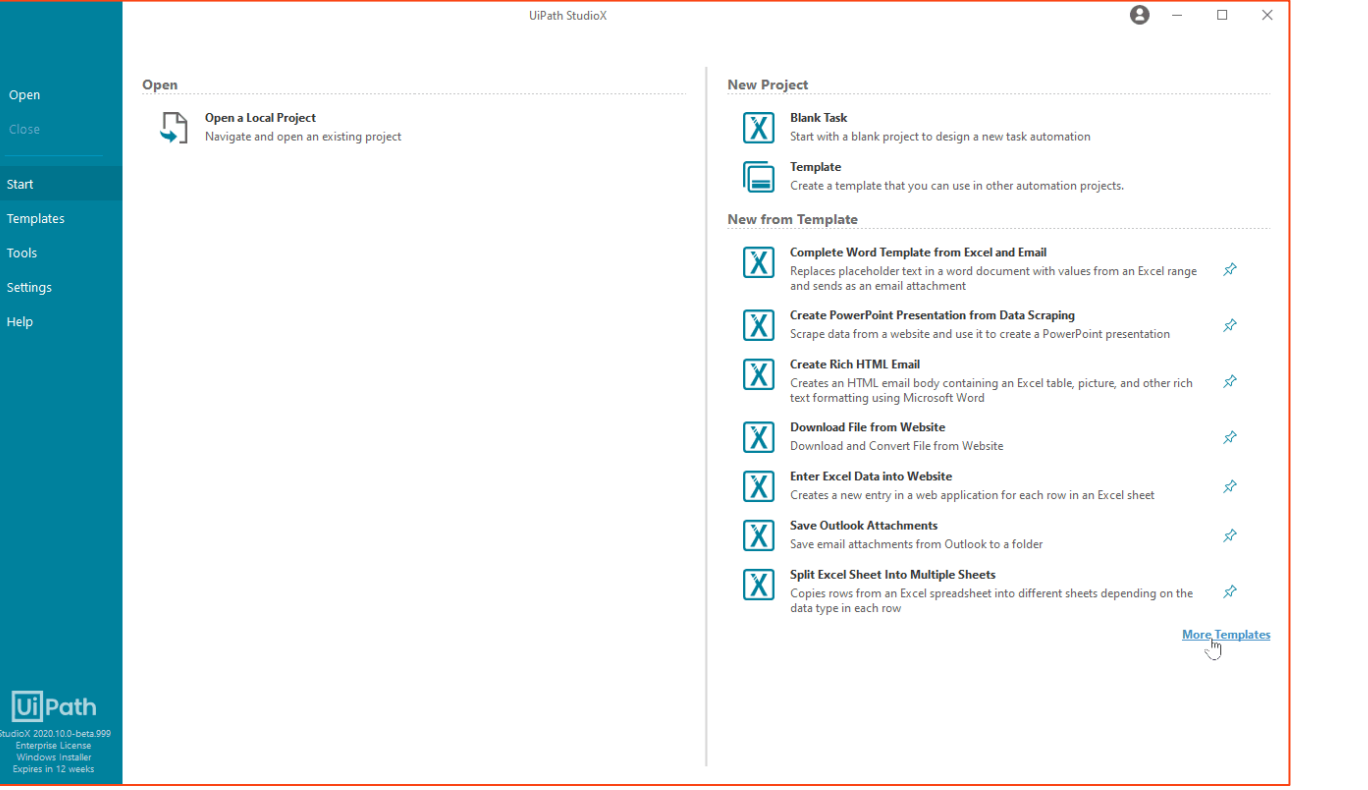

**|** Business users heavily rely on **templates** to get them started performing minimal modifications.

**|** You can now **author** and **share** templates for StudioX users using the "Template" project type. Templates published to a shared template feed can then be accessed and used by any StudioX user connected to the same feed.

- ❑ **New templates**
- ❑ **Dedicated menu**
- ❑ **Search bar**

# **What's new | Repair Tool**

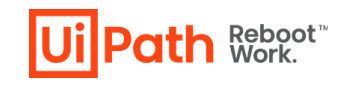

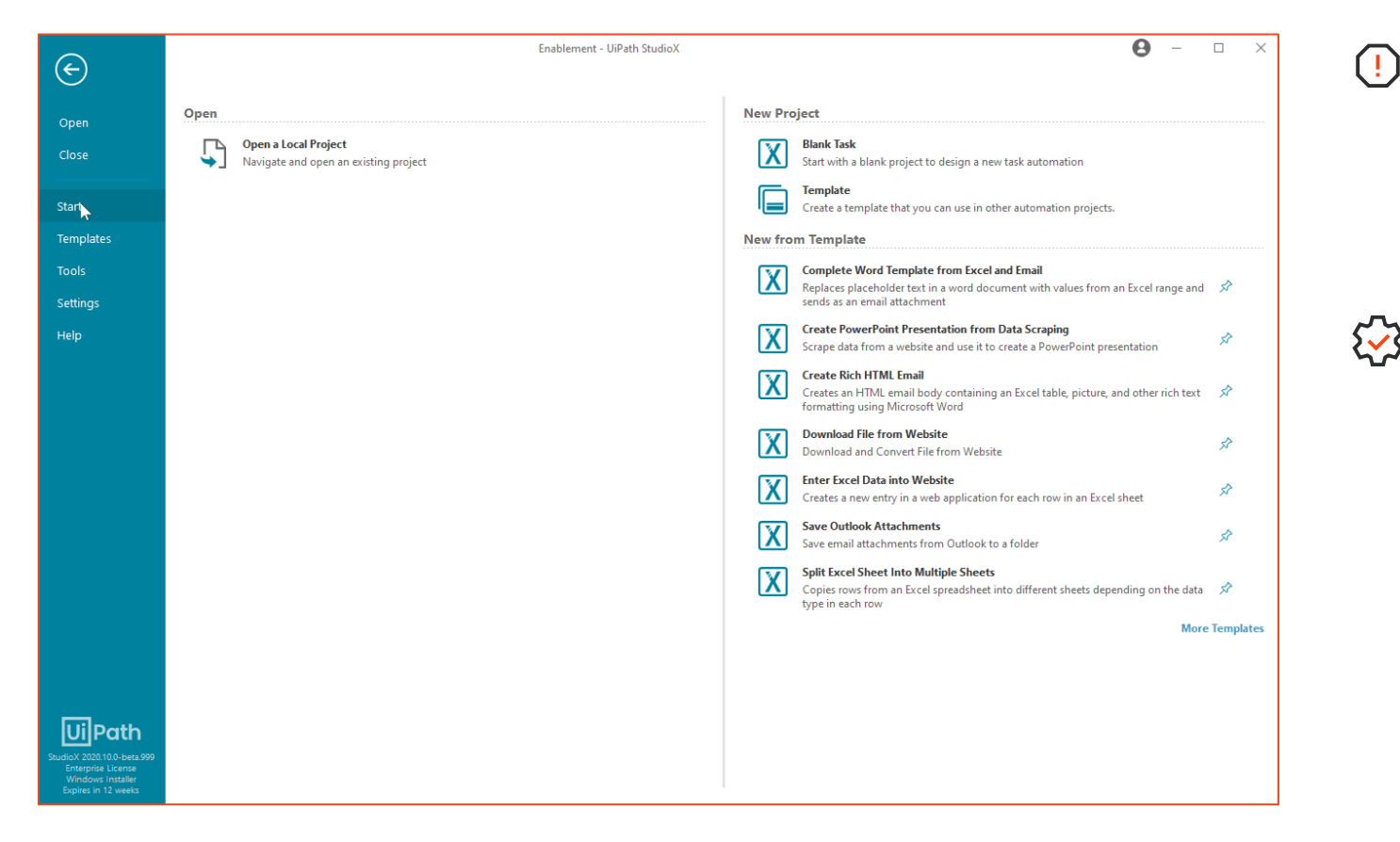

- Microsoft Office can have installation **issues** which result in errors when trying to build automations with Office (especially Excel) using StudioX.
- **Repair Tool** will attempt to repair common issues which prevent use with StudioX.

The repair tool has **two** modes:

the control of the control of

- Run repair actions
- Create .REG file

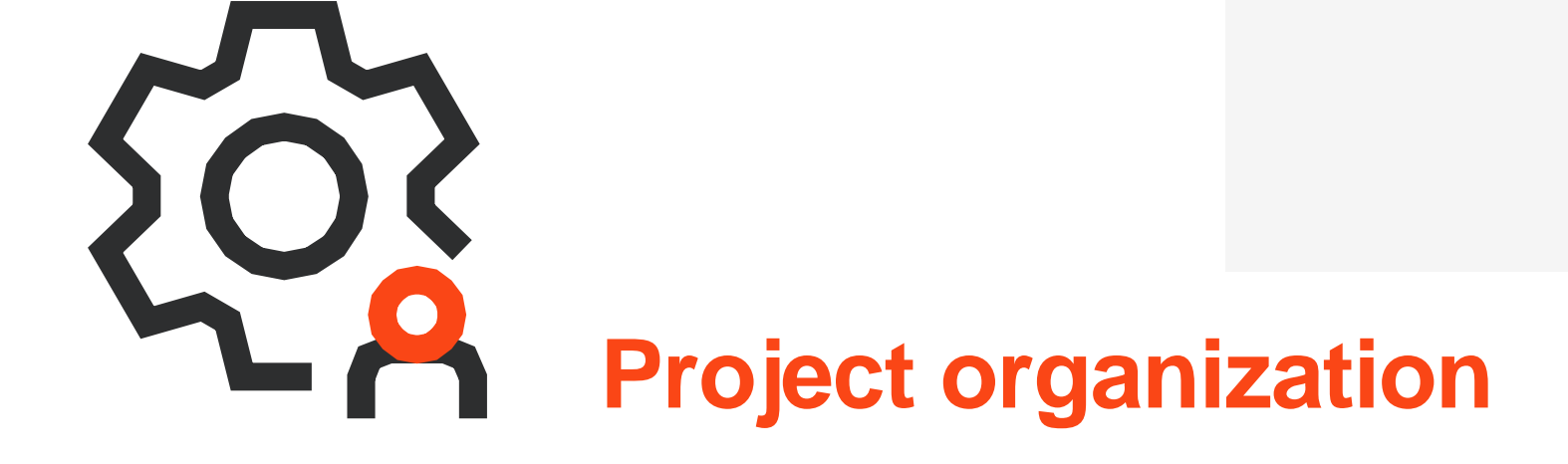

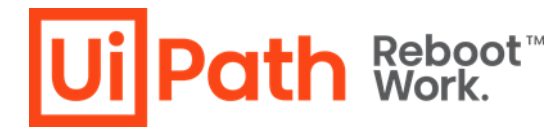

# **Improvements | Numbered activities**

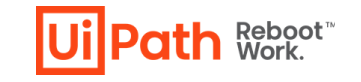

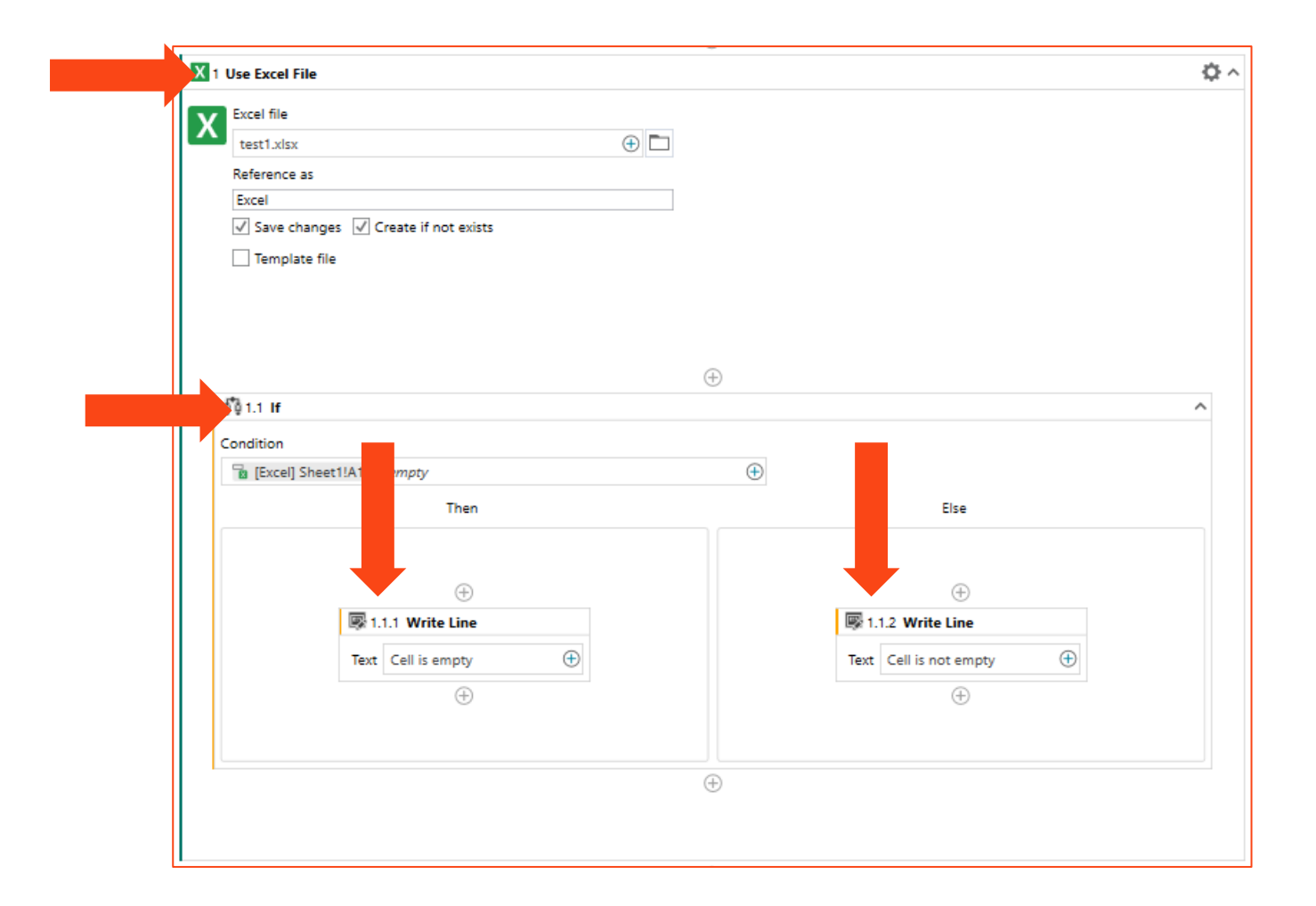

the control of the control of

**Contract** 

# **What's new | Grouping**

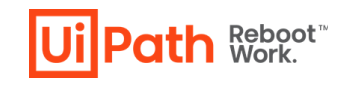

**Group and collapse** logically related activities.

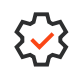

Enables **collapsing and expanding**  activities for easier editing and better project organization.

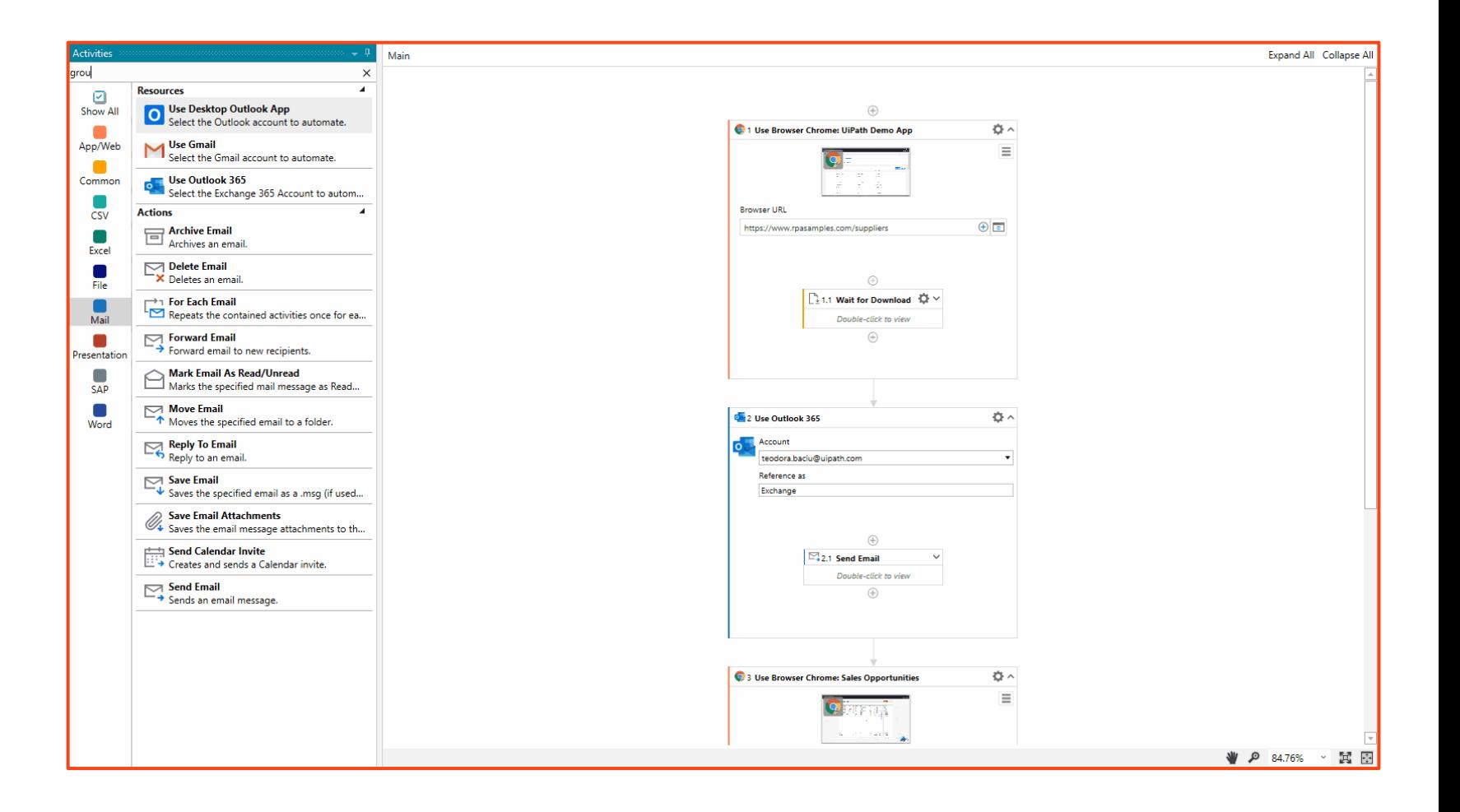

the company of the company

**Contract** 

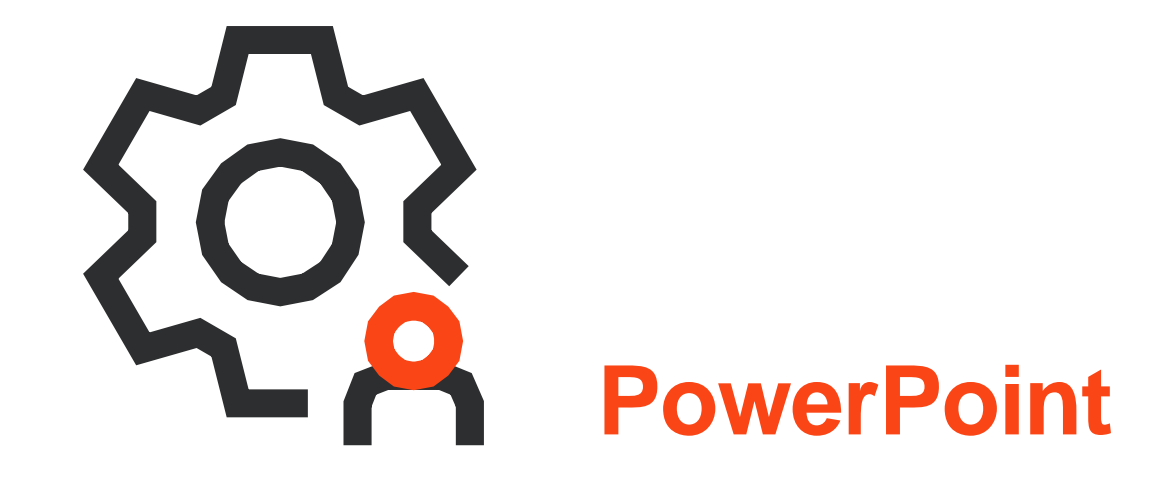

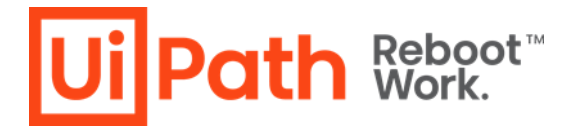

## **What's new | Presentation Activities**

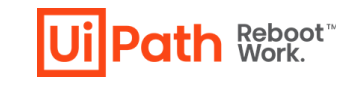

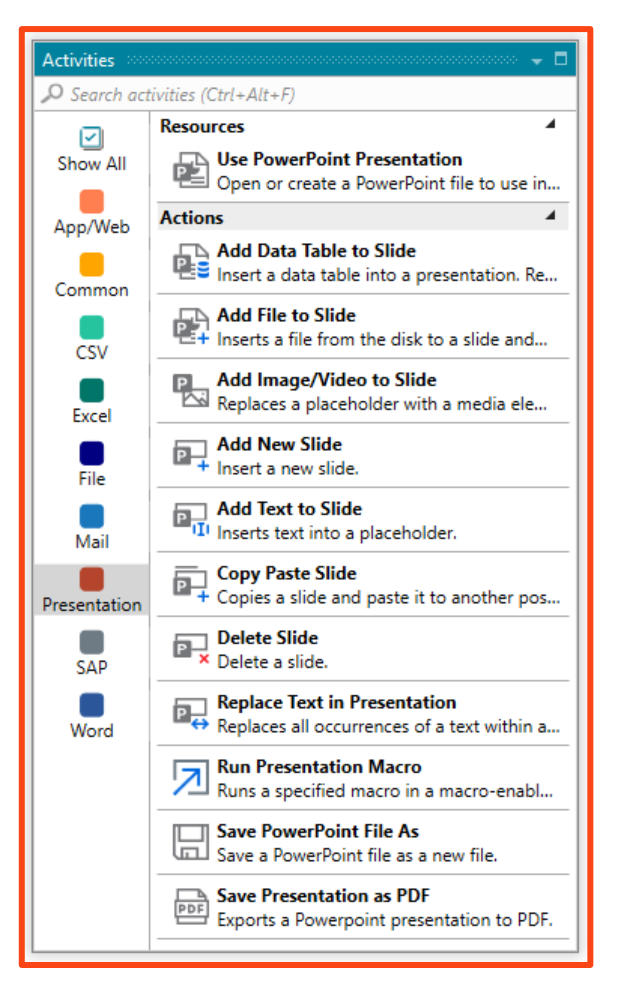

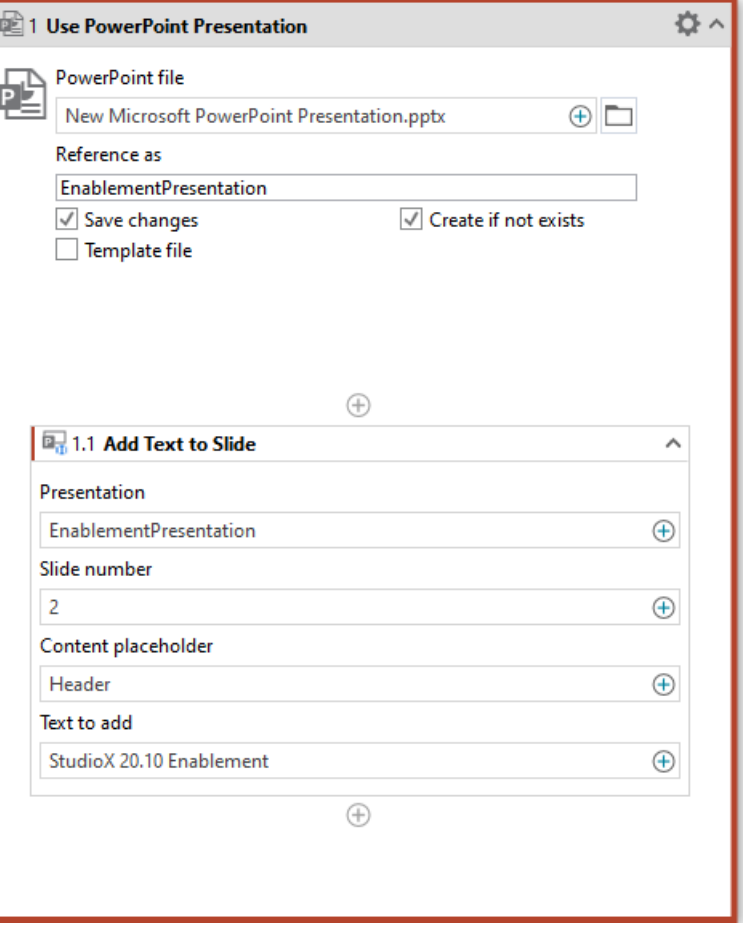

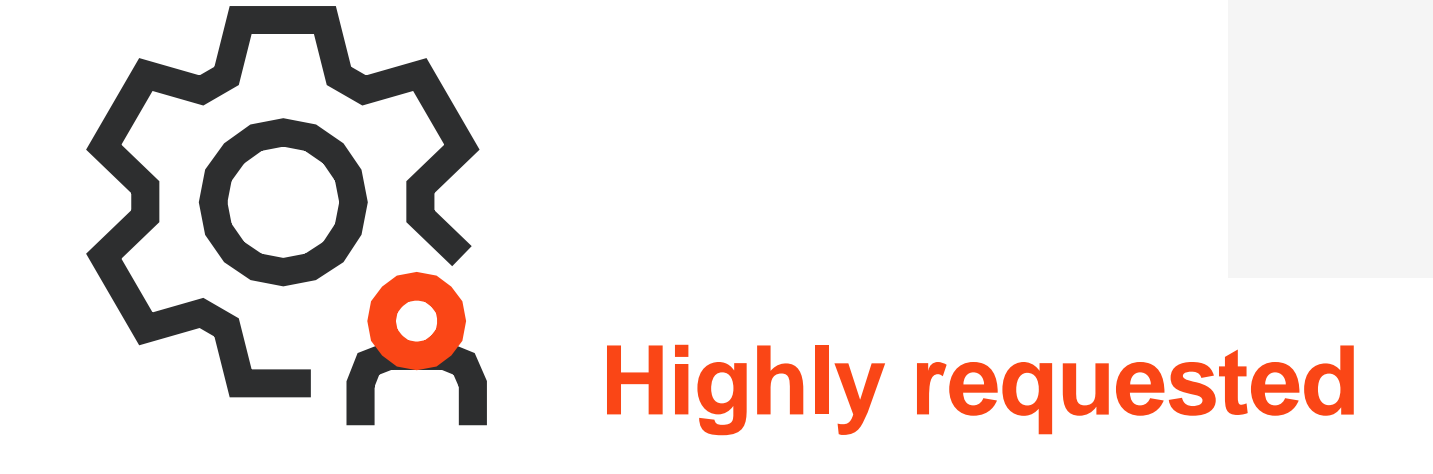

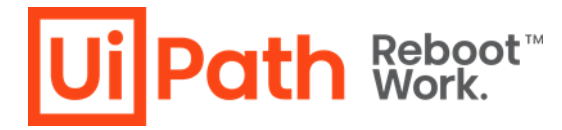

# **What's new |**

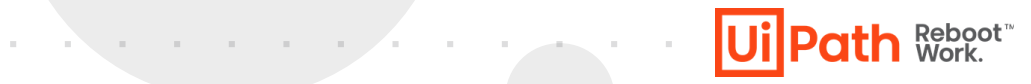

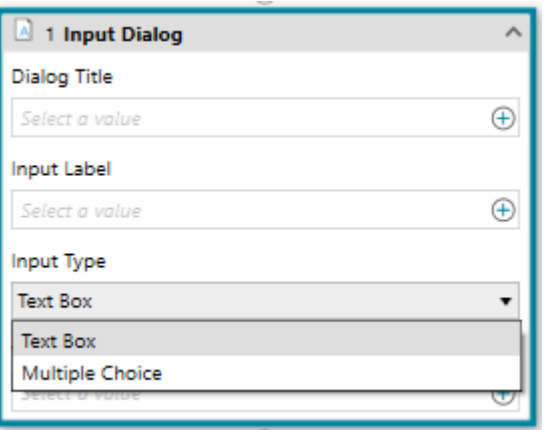

- $\checkmark$  Similar to Input Dialog in Studio.
- ✓ **Get Input** from the user and **store it** or **use it later.**

#### **| Input Dialog | Get Orchestrator Asset | Save for later**

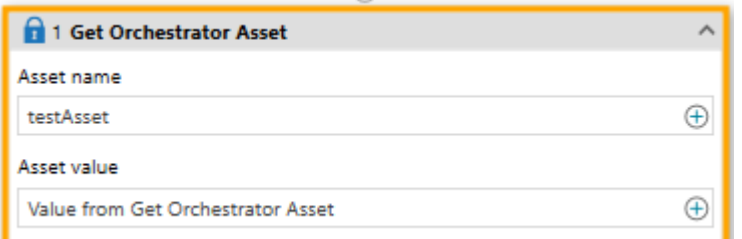

✓ **Get Orchestrator Asset**  and **store it** or **use it later.**

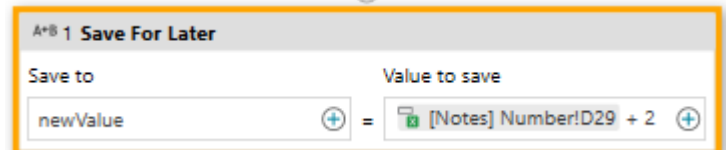

- $\checkmark$  Similar to Assign To in Studio.
- ✓ **Create**, **store**, **manipulate** any value.

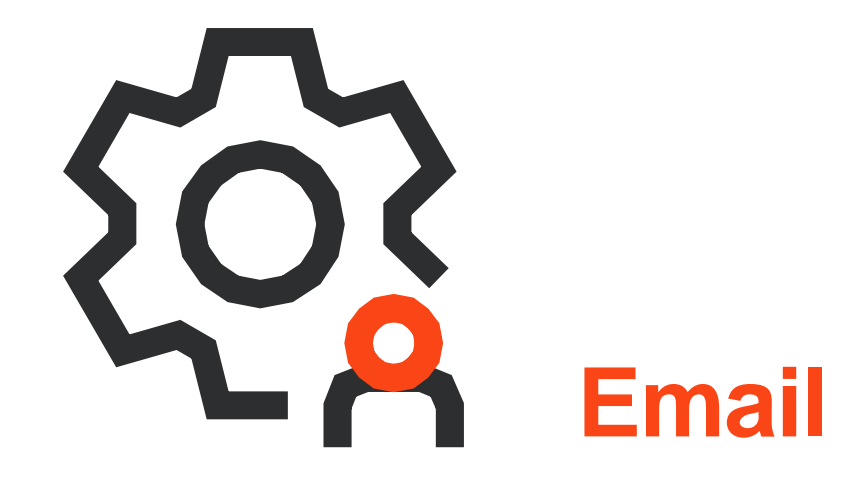

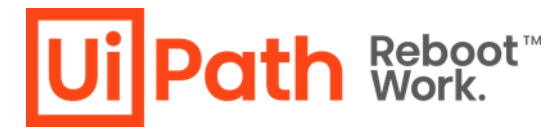

# **What's new |**

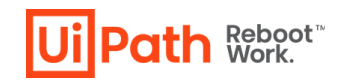

#### **|** The email activities can work on other email applications

**Gmail**  $\sum$ 

**Outlook 365** $\sum$ 

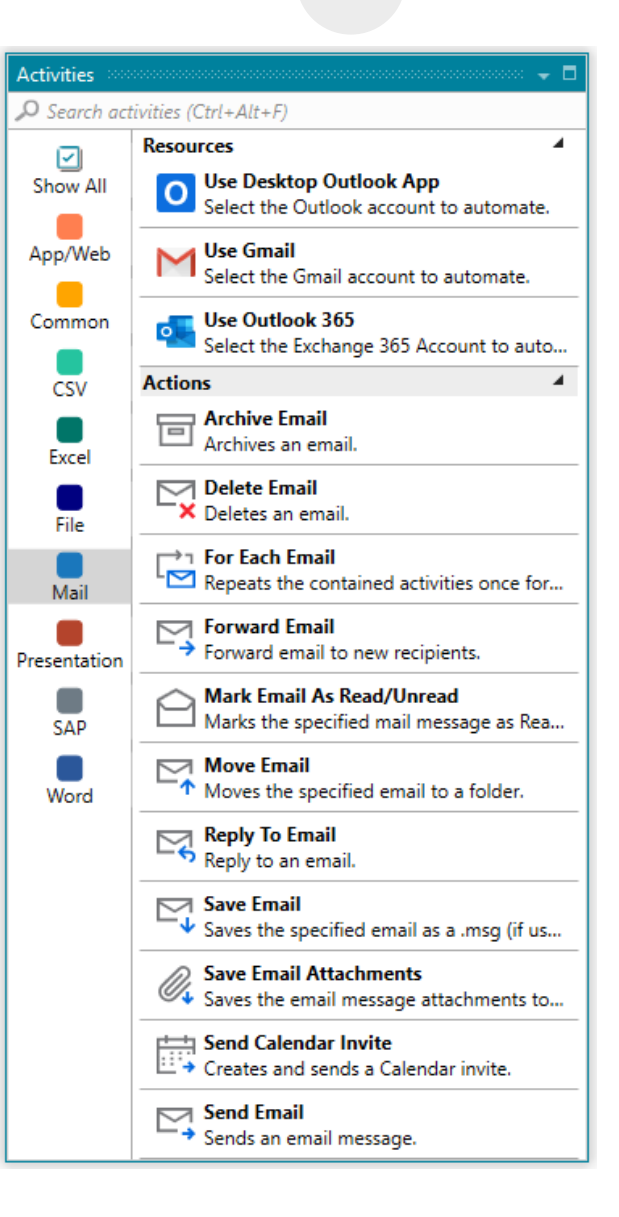

contract and a state of the state

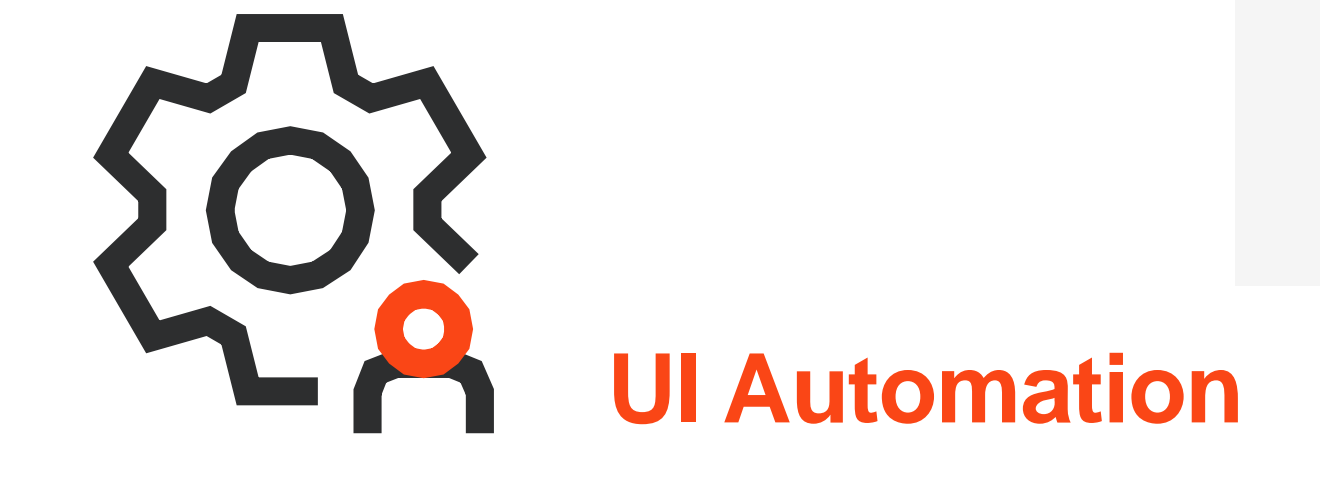

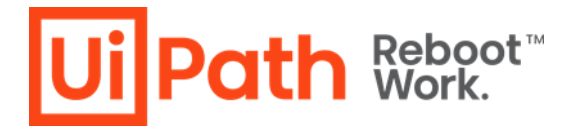

# **Improvements | Recorder**

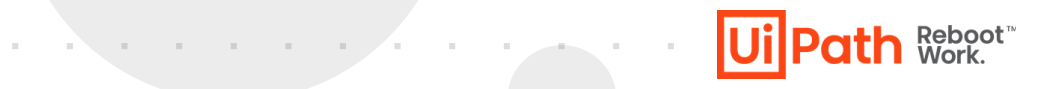

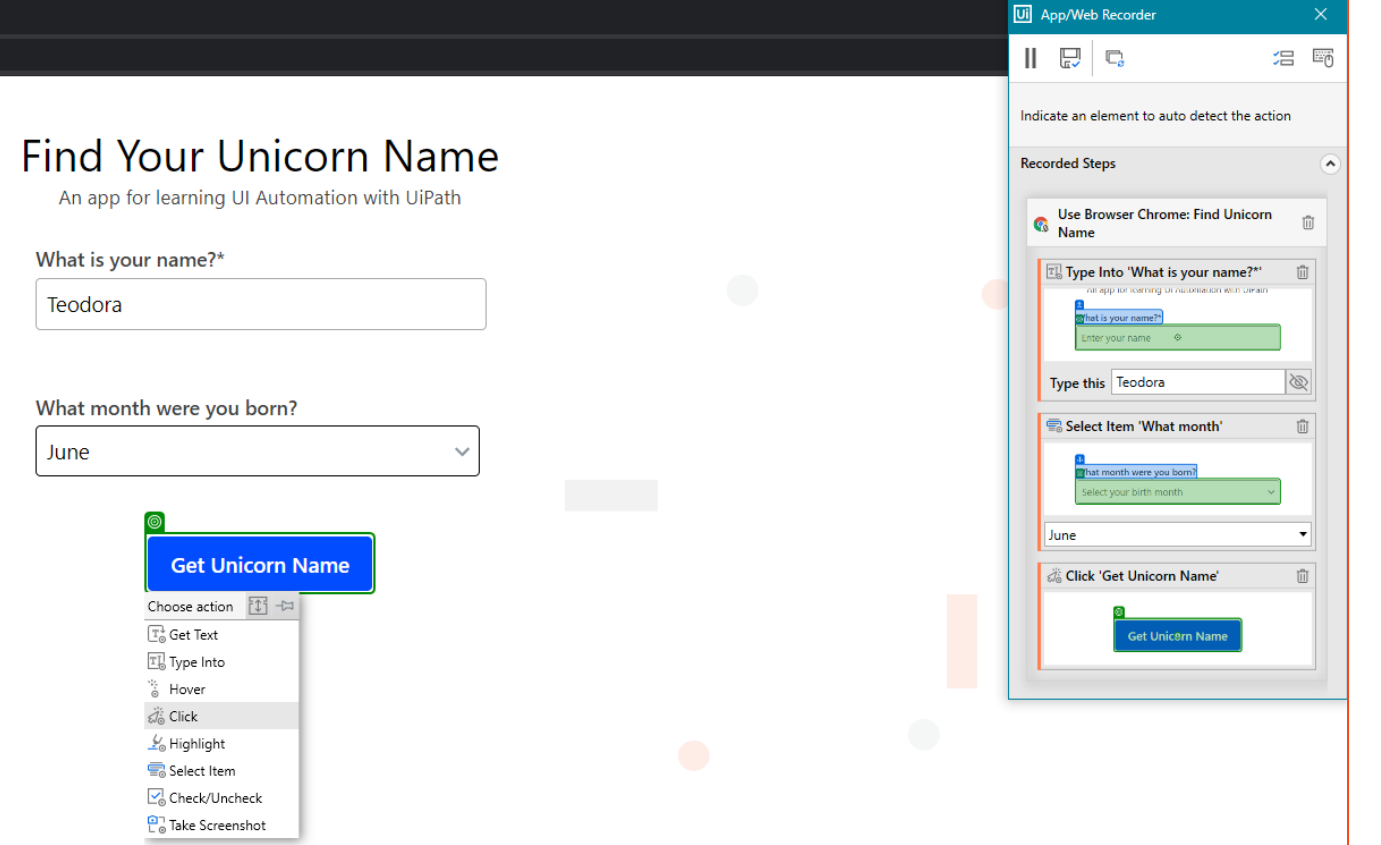

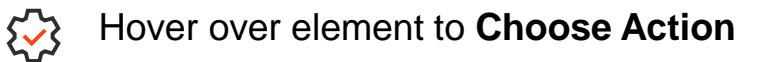

**Contract** 

Enable full configuration of the targets and 3 saved values.

 $\sum_{i=1}^{n}$ Choose the **Input Method**.

Secure Type.

**Contract Contract Contract** 

Keyboard shortcuts recording. $\sum$ 

# **Recorder Demo**

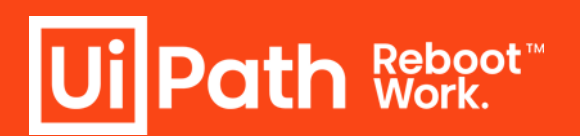

**Service Controllers** 

#### **What's new |**

**Ui Path Reboot** 

### **| SAP UIAutomation Activities**

### **| Window activities**

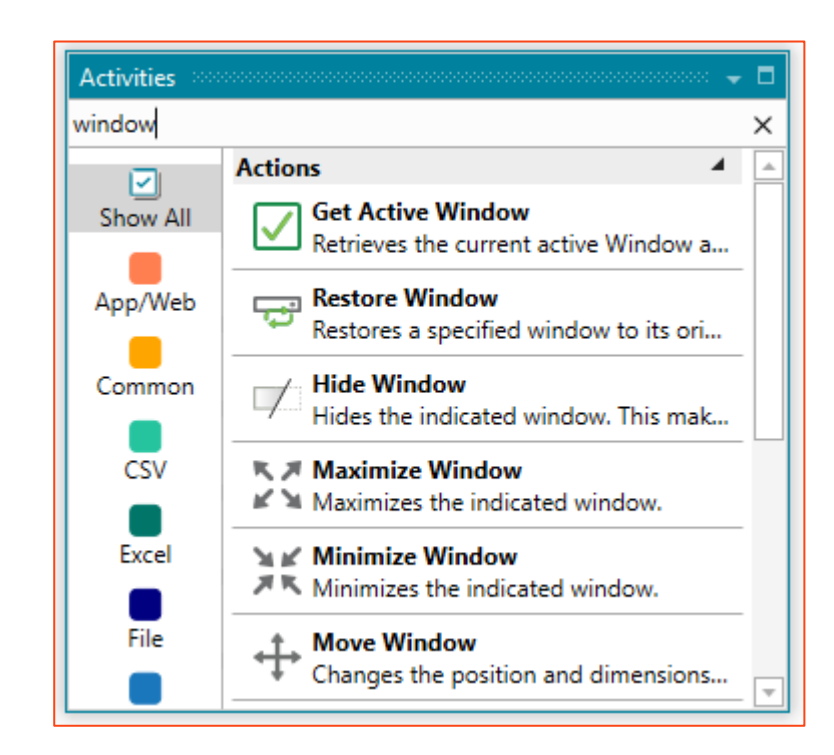

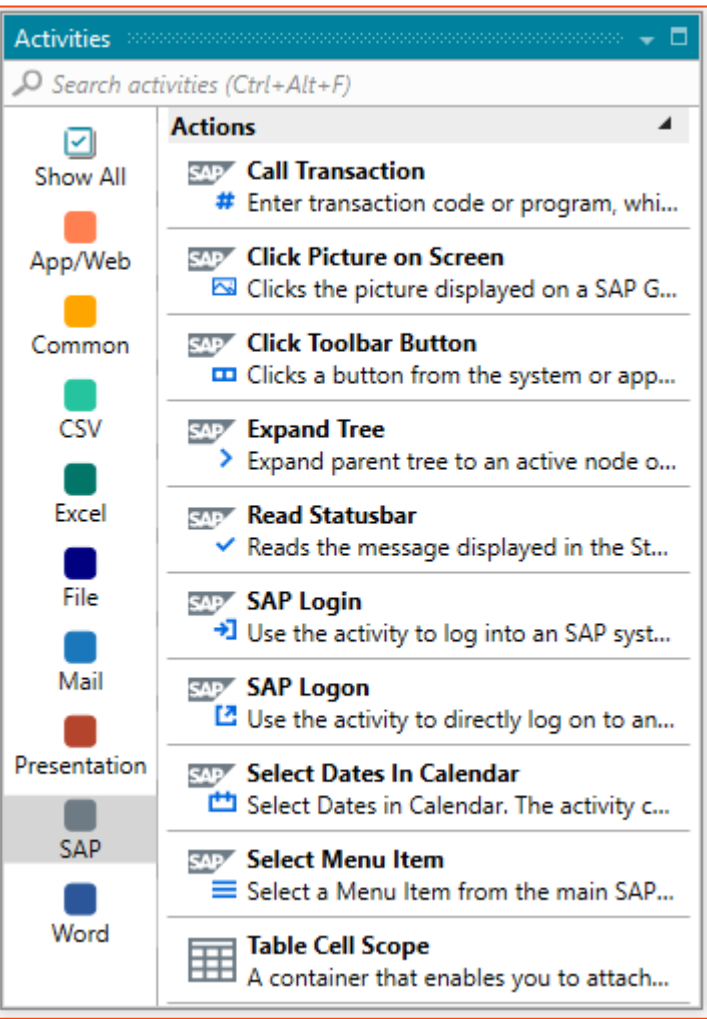

the contract of the contract of

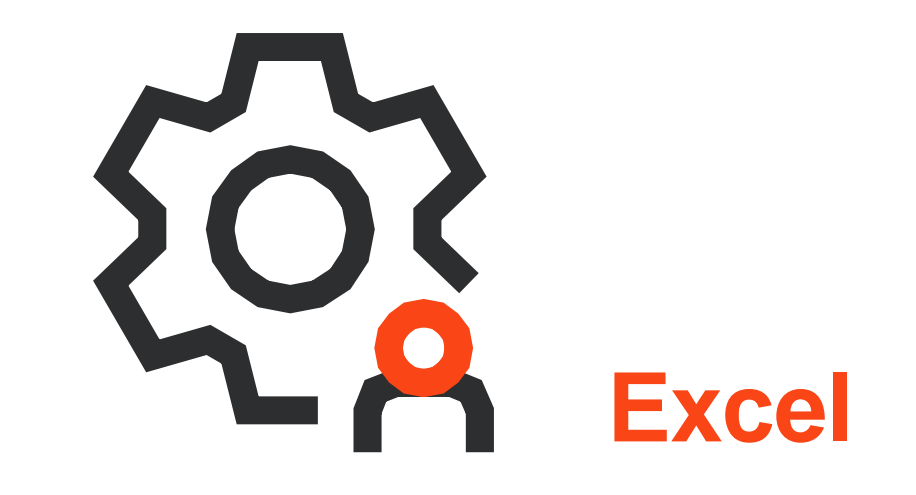

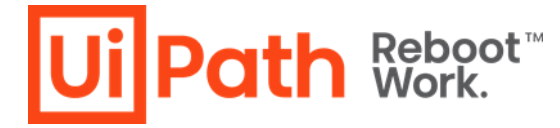

### **Improvements |**

**Ui Path Reboot** 

and the contract of the

the contract of

#### **| Data Manager**

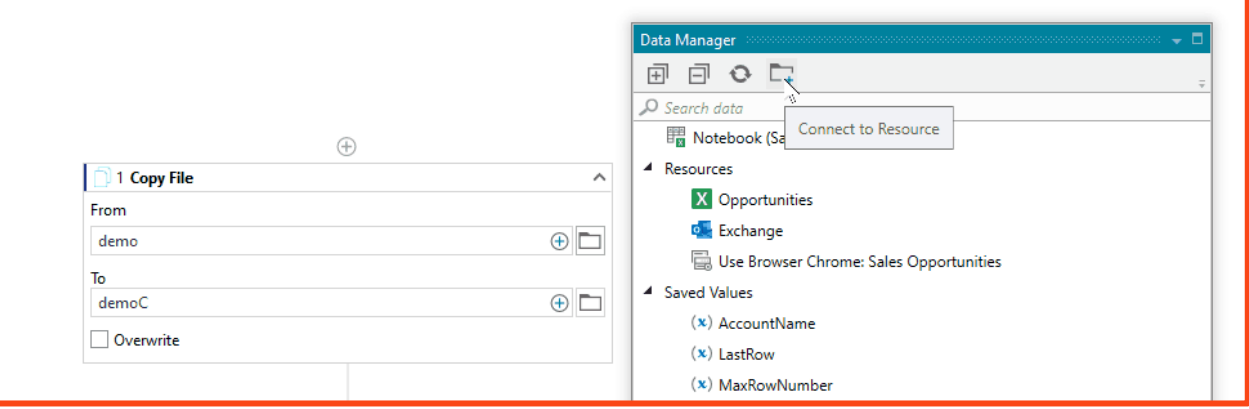

#### **| Sheets**

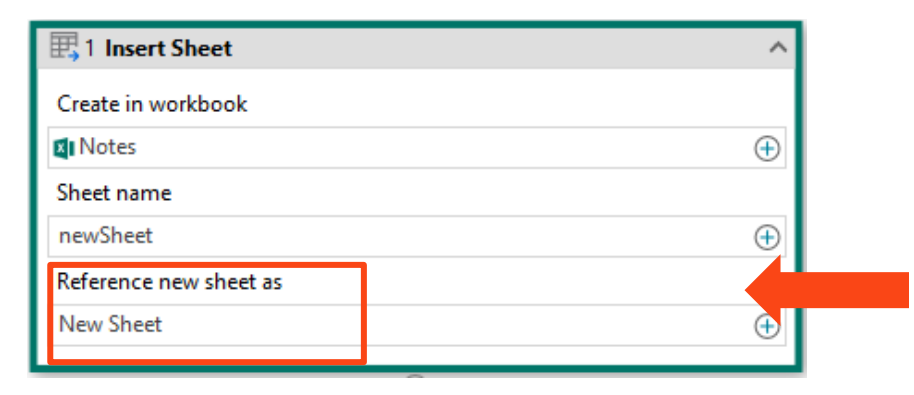

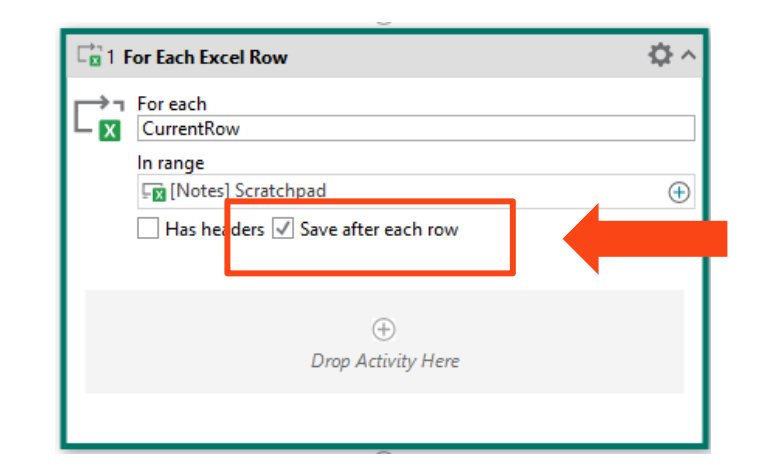

the product of the control of the

a de la companya de la companya de

and the con-

# **What's new | Activities**

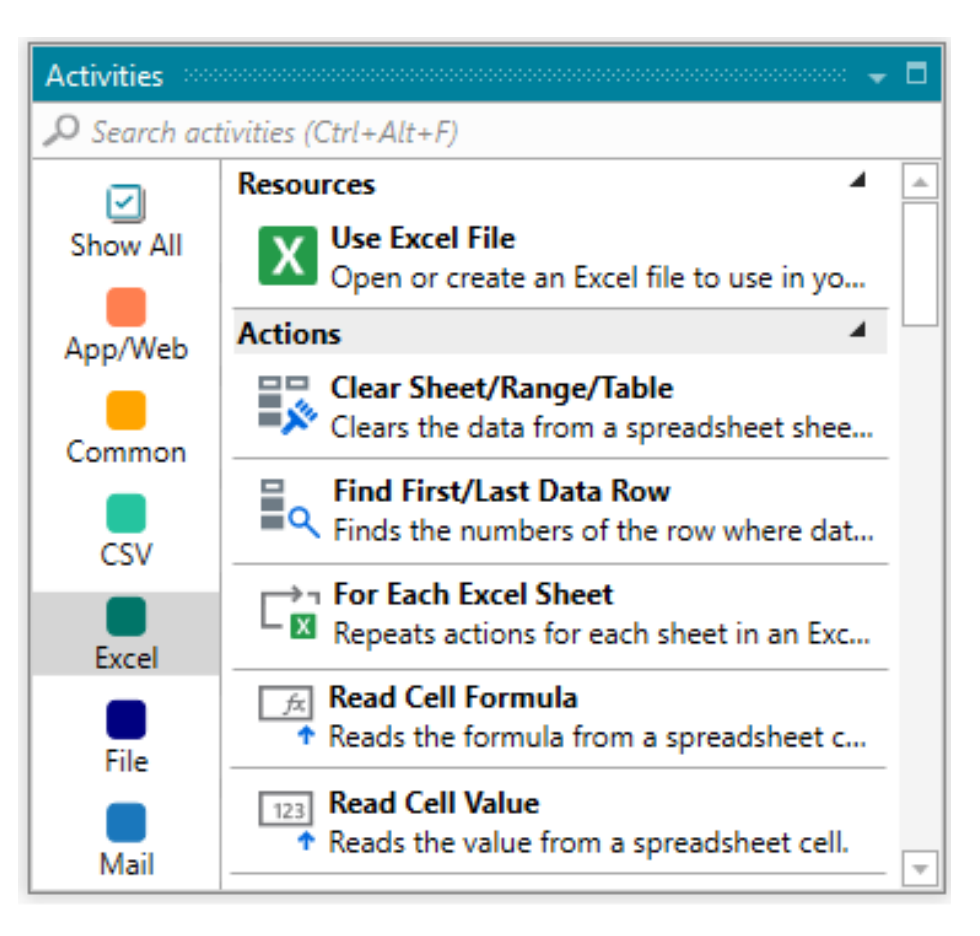

❑ Work with already formatted spreadsheets and only **clear** the values to use others and keep the formatting.

the company of the company of the

- ❑ **Find First or Last Data Row** for dynamic spreadsheets.
- ❑ Navigate through **each** Sheet and repeat actions.
- ❑ Read the **Formula** inside a cell.
- ❑ Read the actual or formatted value of a cell.

**Ui Path Reboot** 

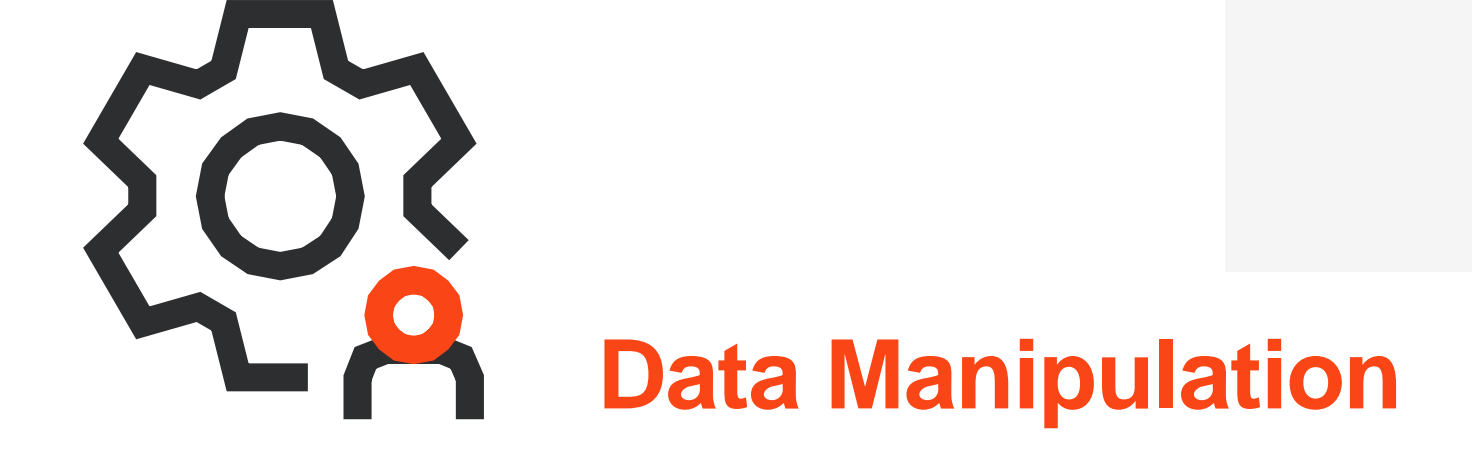

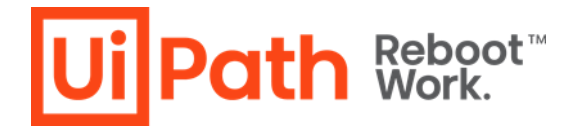

# **Improvements | Numerical Calculation**

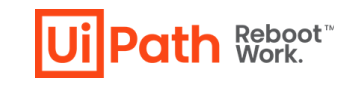

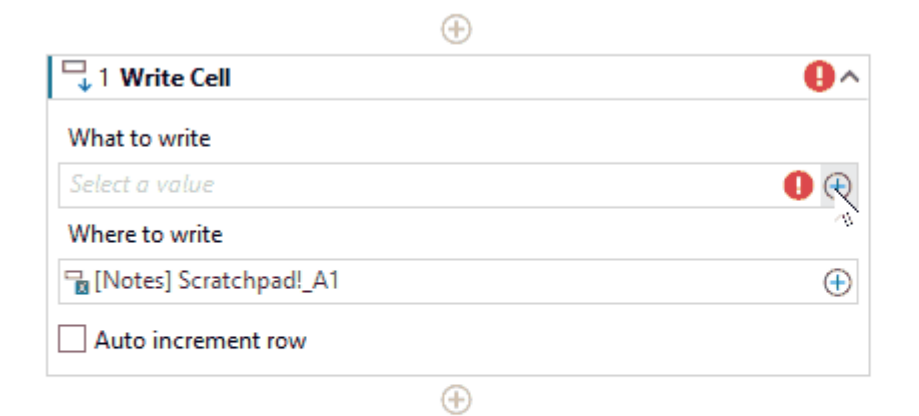

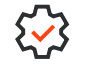

contract the contract of the con-

Perform **basic mathematical operations** without using the Notebook.

 $\sum$ Pull in numerical values from other sources such as other data columns, other sheets and values from Excel

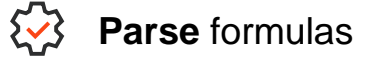

# **What's new | Modify Text**

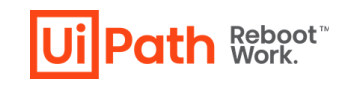

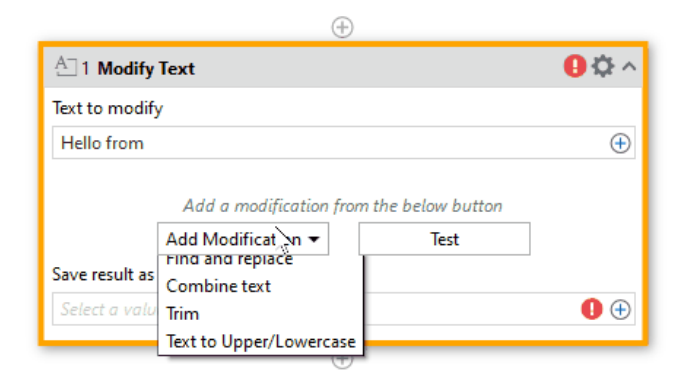

- $\left\{ \right\}$ Perform **basic text manipulation** without using the Notebook.
- $\left\{ \right\}$ Perform **multiple modifications** in one activity
- 53 **Test** modifications inside the activity
- **Store** and **use** the result later.يبع

the contract of the contract of

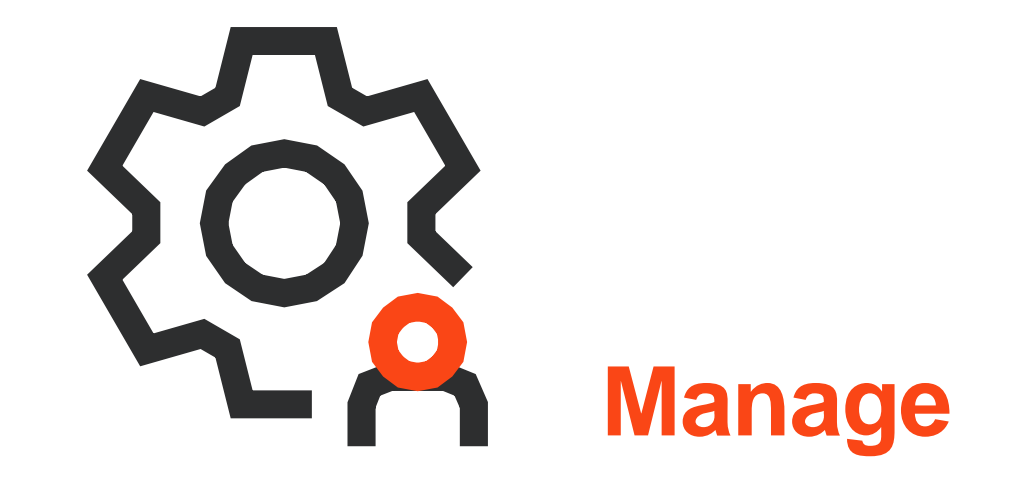

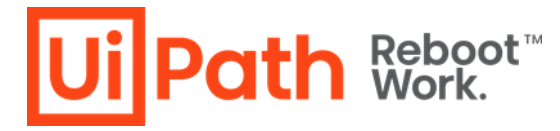

# **What's new | Personal Workspace**

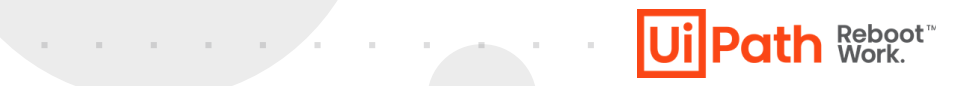

#### **| Connect | Publish**

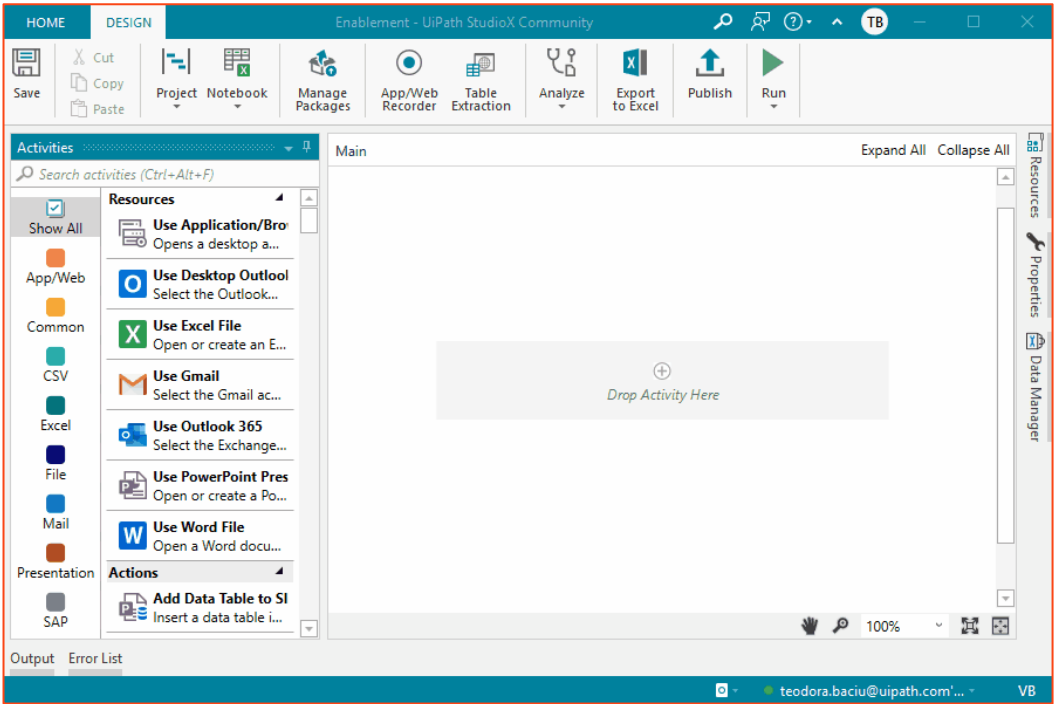

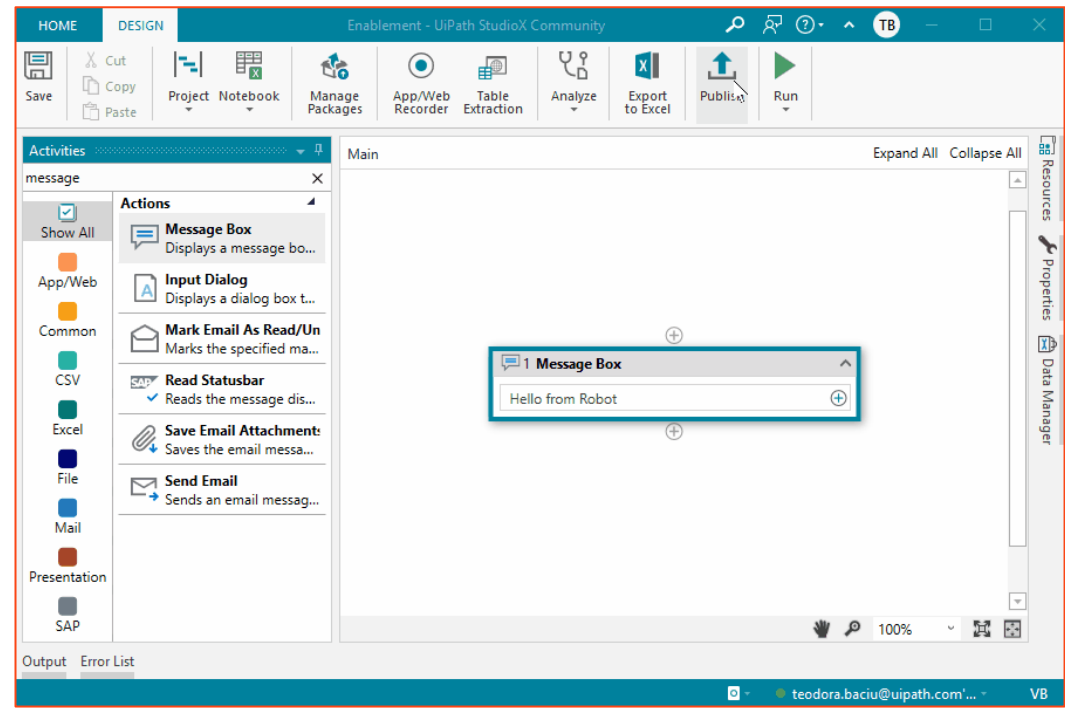

**Contract Contract Contract** 

**Contract** 

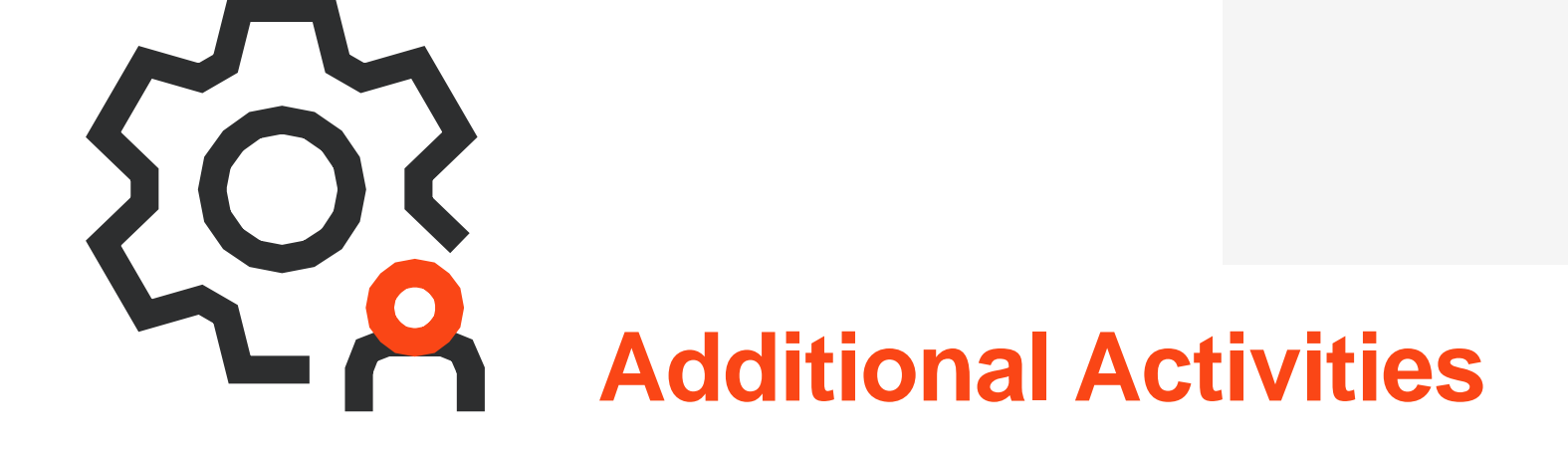

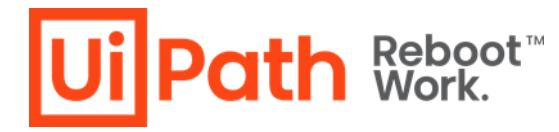

#### **What's new |**

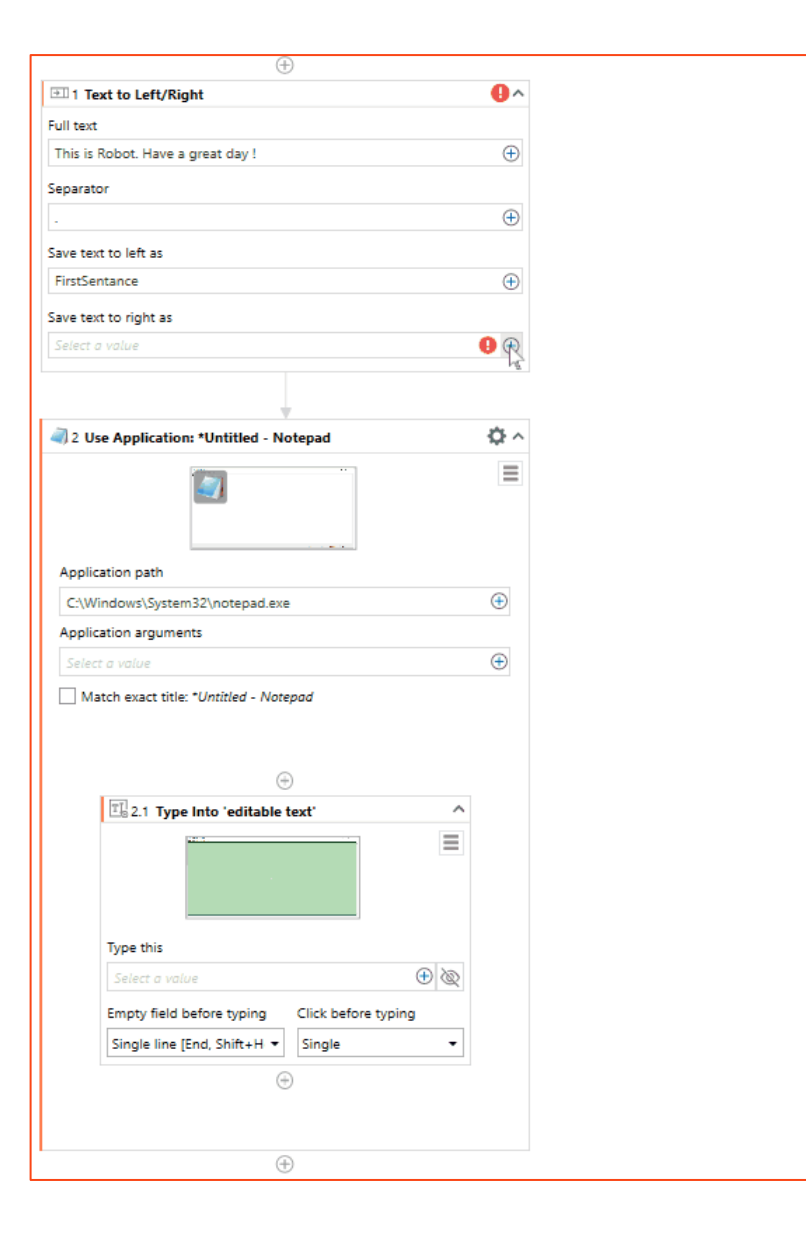

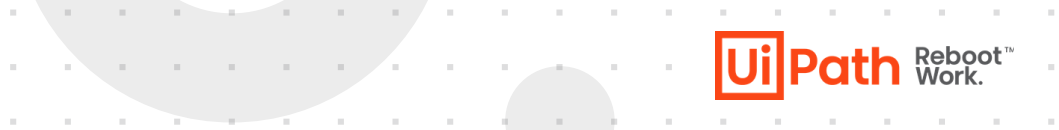

#### ❑ **Copy to /Paste from Clipboard**

❑ **Text to Left/Right**

❑ **Extract/Unzip Files & Compress/Zip Files**

#### **What's new | Take screenshot**

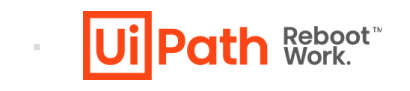

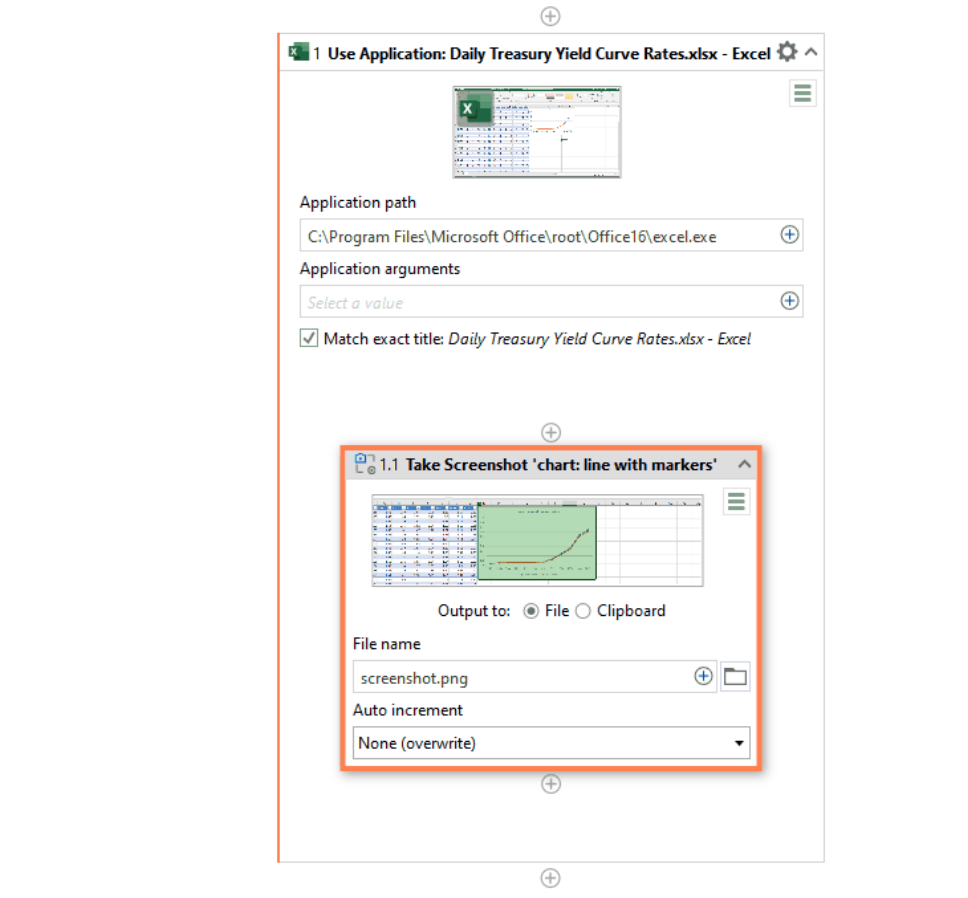

➢ Takes a Screenshot of an **UIElement** 

the company of the company of the

➢ You can **Save** the Screenshot and **Use it later**

## **Improvements | Variables in Selectors**

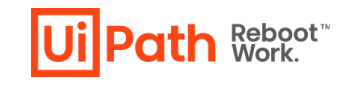

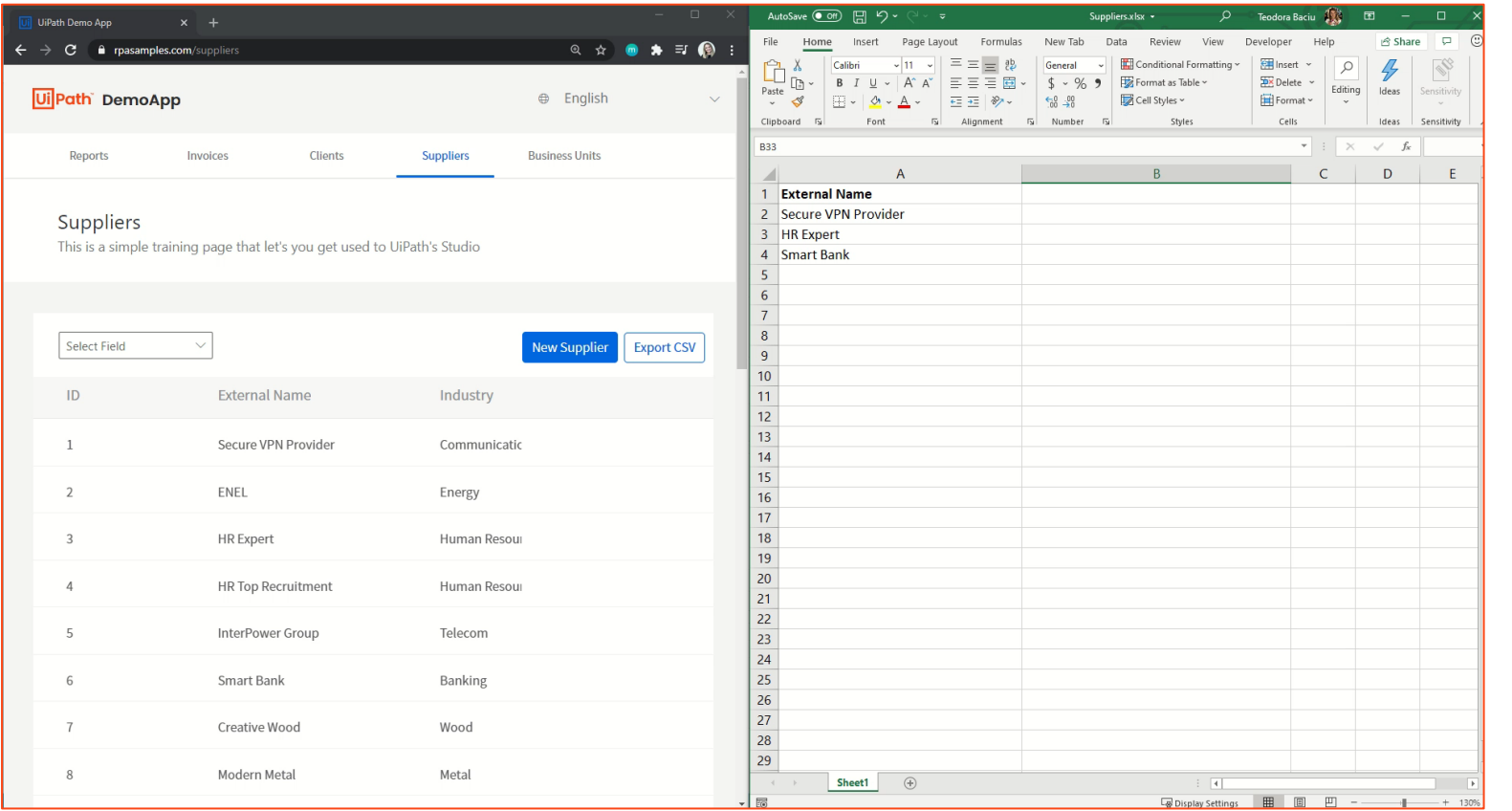

- $\triangleright$  Activities that can contain other activities (e.g. Use Application/Browser, For Each Excel Row, Group, etc.) have a **"Settings" icon** on the top right.
- ➢ Choose **Value mappings**

contract and a state of the state

- ➢ Choose a **variable name** on the left side and pick the value you want to target in the App/Web activity (e.g. Highlight).
- ➢ In the target activity **indicate an element**, hover over it, and **click the "Settings"** icon.
- $\triangleright$  In the selector editor any place you see the text you indicated (e.g. "Secure VPN Provider") replace it with "{{variable\_name}}"

<sup>➢</sup> Uncheck "Image"

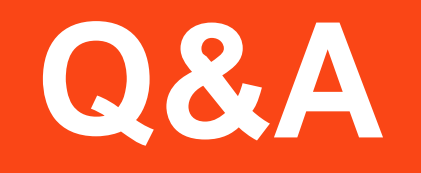

# **StudioX 20.10**

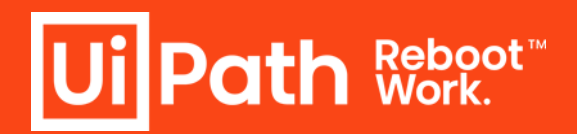

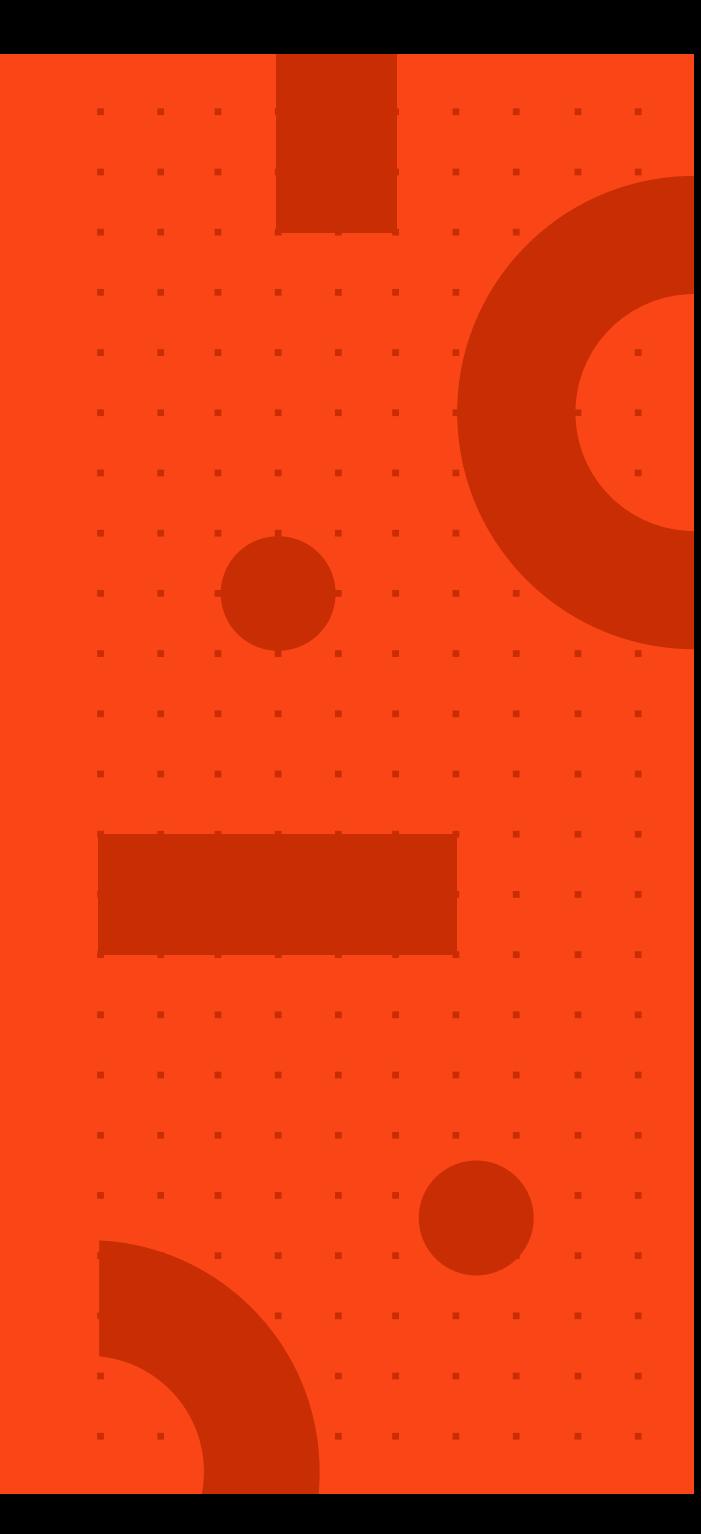
# **Desktop Triggers 20.10**

**Product Enablement Session**

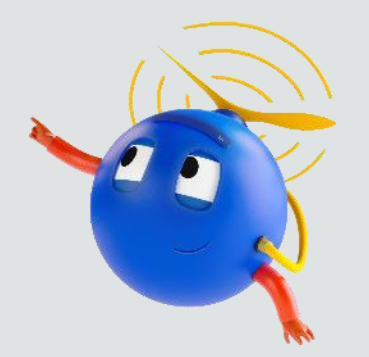

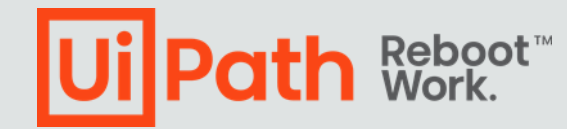

# **Triggers**

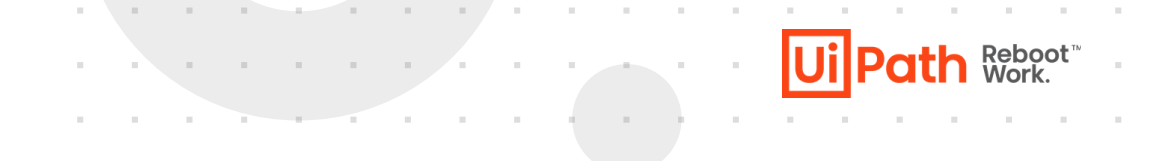

- Triggers, by definition, it means it sets off or fire off an action.
- Triggers enables Human-Robot collaboration, enable the robots to actively monitor the events happening on the desktop and automatically start processes based on actions of that occurrence.
- In 20.10, a new and standardized trigger framework is introduced which allows CoEs to seamlessly develop and deploy triggers.
- This framework replaced the old UIA MonitorEvents activity.
- It is now included in System Package.

#### **Ui Path Reboot**

and a state of the state

#### **Desktop Trigger Framework**

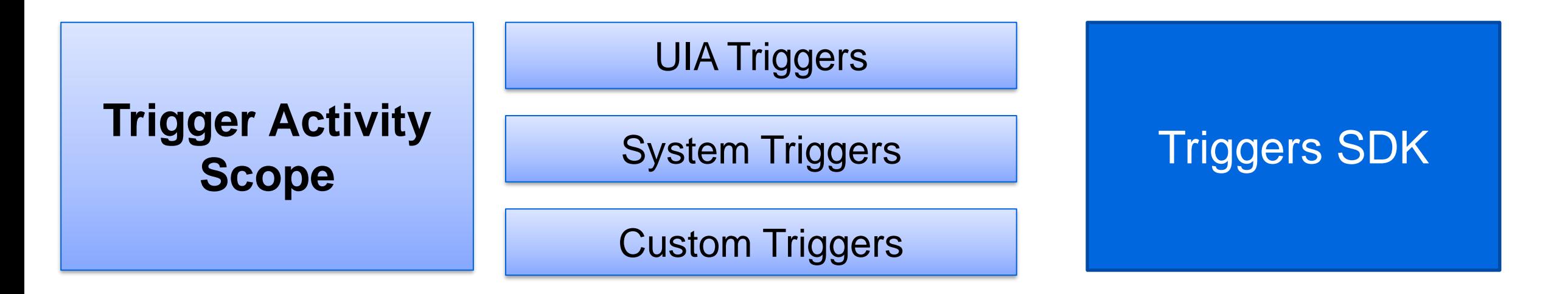

## **Trigger Scope Activity**

- Trigger scope consist of 2 blocks : Triggers and Actions
- Under Triggers block, we can add any type of triggers from Activities Panel.
- In Actions block, it offers the required arguments to work with the trigger which fired out of the

box.

• It can treat the incoming events sequentially, concurrently or one time.

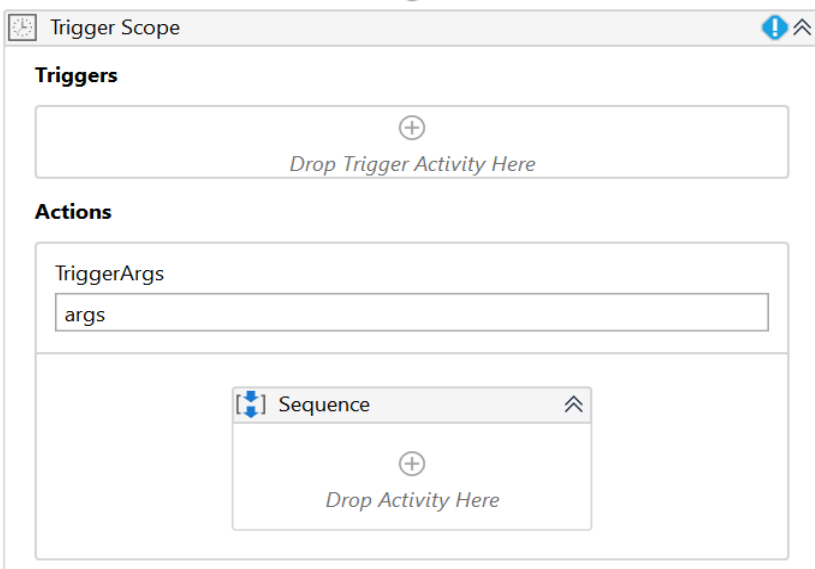

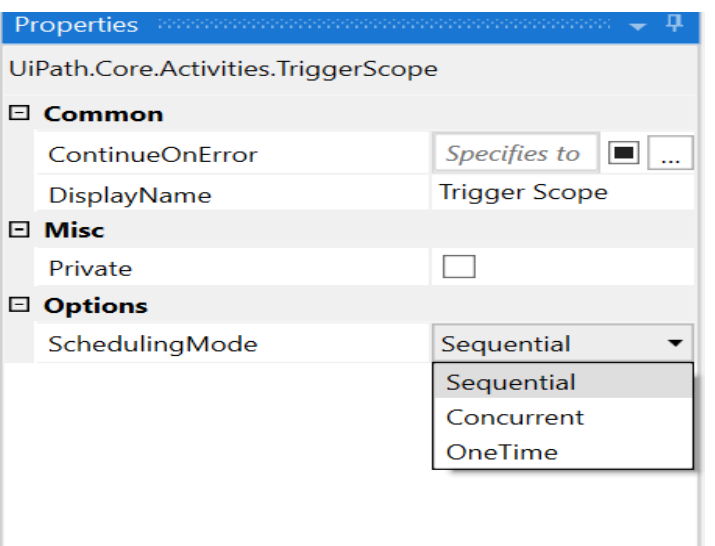

the company of the company of

th Reboot

lPa

## **Features : Trigger Scope Activity**

- Support for all kind of triggers (UIAutomation, System).
- New Element Triggers Element Attribute Change Trigger, Element State change Trigger.

 $\mathcal{L}_{\mathcal{A}}$  is a set of the set of the set of the set of the  $\mathcal{A}$ 

- Supports the break activity.
- SDK for custom trigger development [custom trigger.](https://docs.uipath.com/developer/docs/how-to-create-a-custom-trigger)
- Better runtime performance in processing multiple events at the same time.
- Improved User Interface.
- Monitoring Events support for Citrix desktops/apps and remote desktop.

Ui Path Reboot

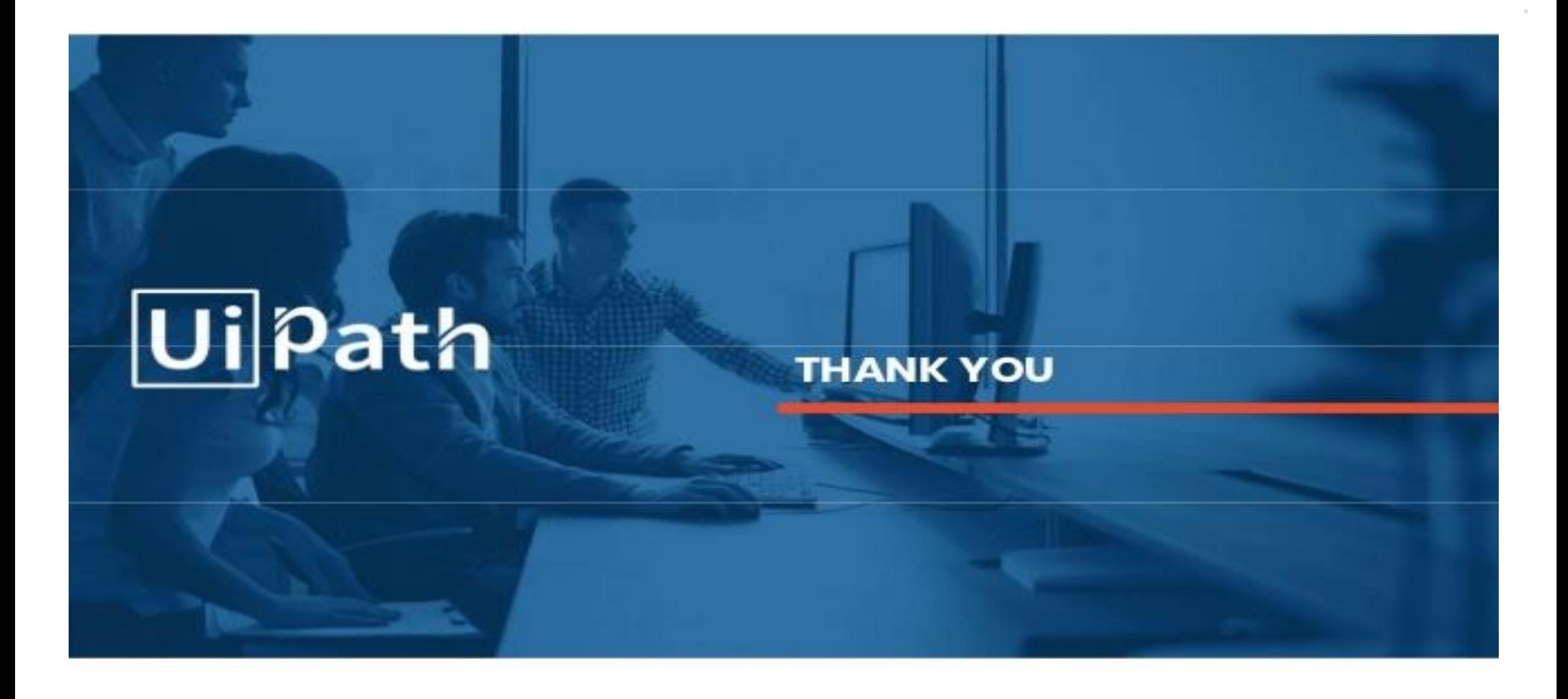